# AddressGrabber Standard 2010

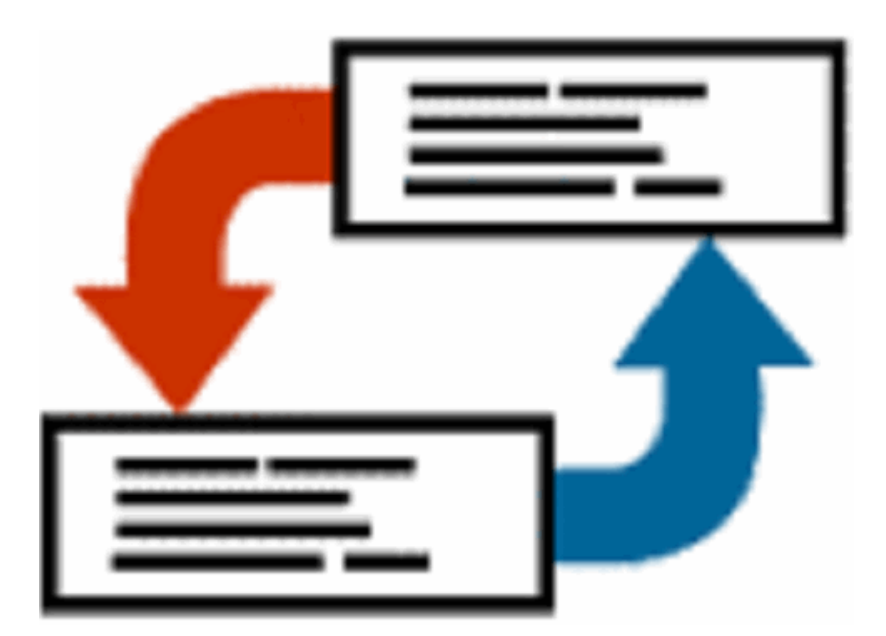

# **User Guide**

# **Copyright and Trademark**

Information in this documentation is subject to change without notice. The software described in this manual is furnished under a license agreement. In no event will eGrabber (A ProdEx Technologies Company) be liable for any damages resulting from any defects or from the use of information contained herein. No part of this manual or the software may be reproduced translated or transmitted in any form or by any means electronic or mechanical including photocopying or recording for any purpose without the prior written permission of eGrabber (A ProdEx Technologies Company).

You may make one backup copy of the program for your own use. The copyright laws that pertain to computer software protect the program. It is illegal to make copies of the disks without written permission from eGrabber (A ProdEx Technologies Company). In particular, it is illegal to give a copy of the program or your spare set of disks to another person.

Copyright © 1998 - 2009 eGrabber Inc. All rights reserved AddressGrabber is a trademark of eGrabber (A ProdEx Technologies Company).

Other products mentioned in this manual are trademarks of their respective holders.

eGrabber (A ProdEx Technologies Company) 1340 S. De Anza Blvd., Suite #106 San Jose, CA 95129 Tel: (408) 872-3103 Fax: (408) 861-9601

# **Contents**

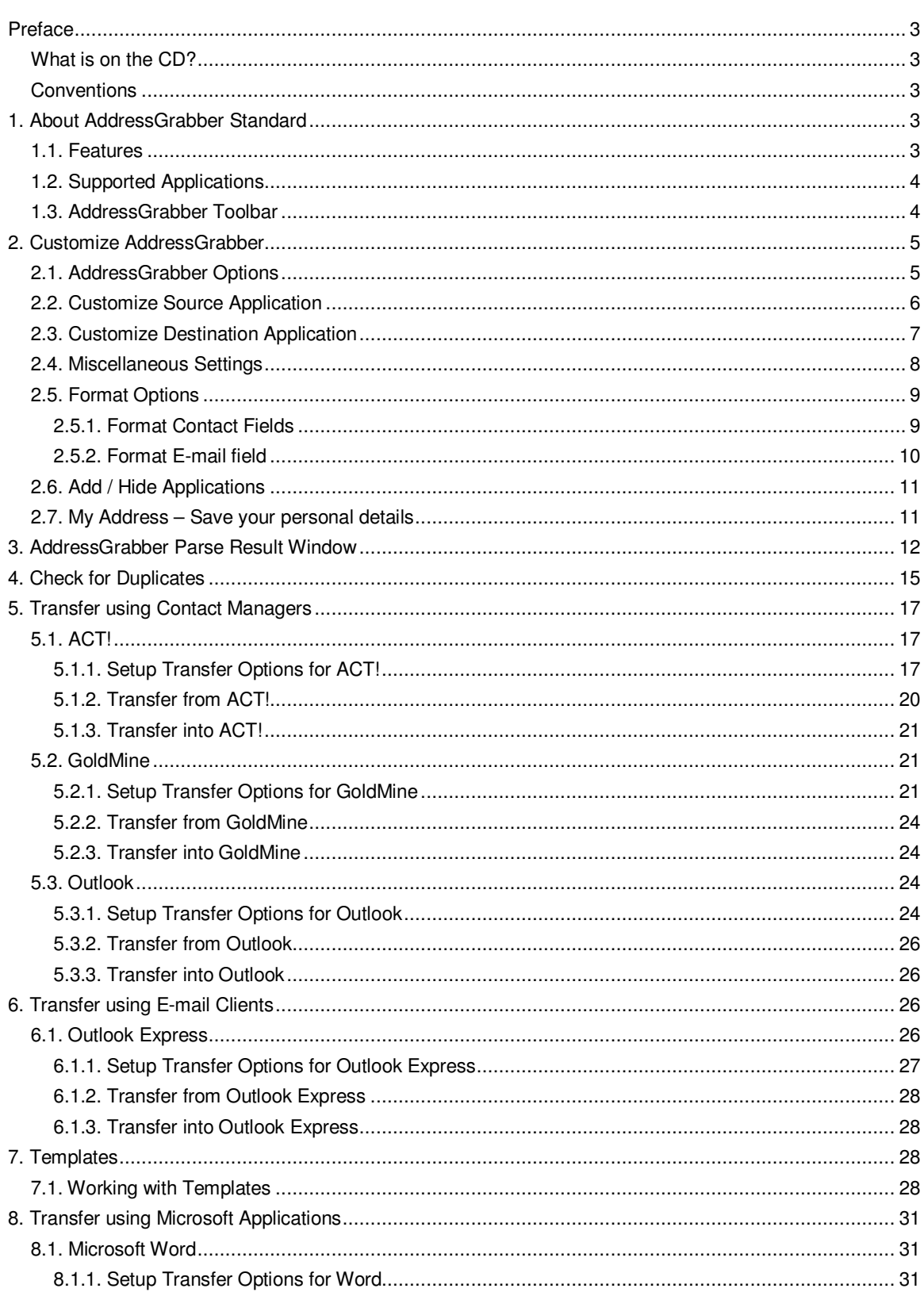

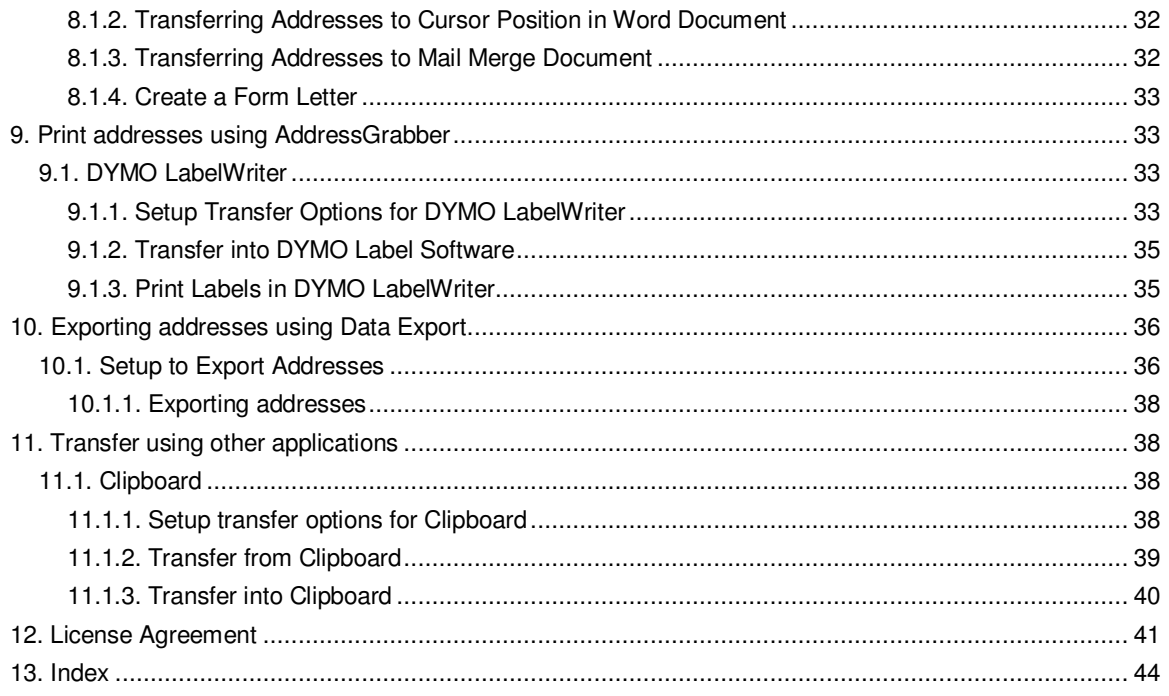

Copyright © 2009 eGrabber. All Rights Reserved

# <span id="page-4-0"></span>**Preface**

This guide explains in detail about the features of AddressGrabber Standard 2010. You can find step-bystep instructions to work with the software.

To start with, you can work with the sample addresses provided with the software.

Refer to the Quick Start Guide to install and register the software.

Follow the conventions used in this guide for better understanding of the features.

# <span id="page-4-1"></span>**What is on the CD?**

The AddressGrabber Standard 2010 CD contains the following:

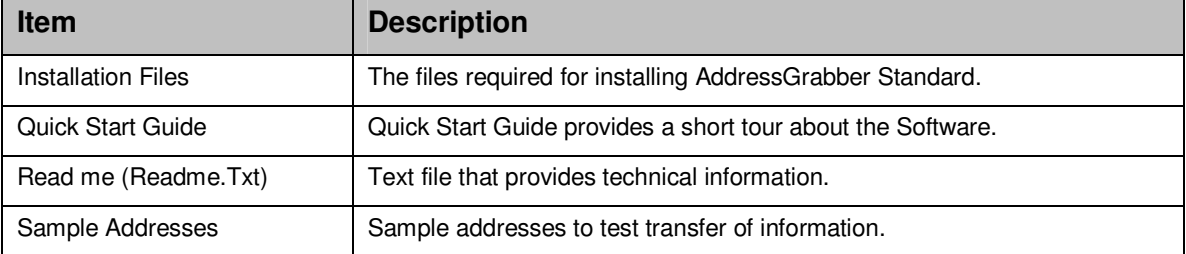

# <span id="page-4-2"></span>**Conventions**

The following conventions are used in this guide:

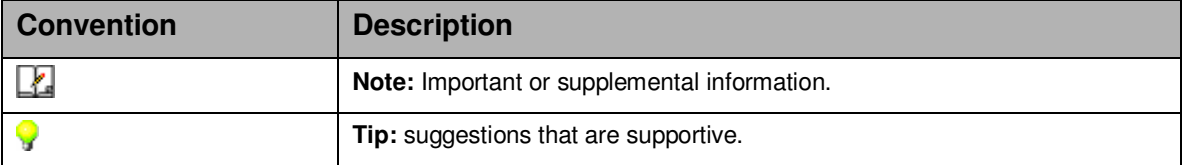

# <span id="page-4-3"></span>**1. About AddressGrabber Standard**

Using AddressGrabber Standard, you can transfer addresses from one application into various applications. AddressGrabber extracts the information like Name, Phone, Address, E-mail, Zip and so on. This extracted information can be transferred into appropriate fields in your application.

You can extract addresses from email, documents, web pages or from any address book and transfer the information into various applications.

# <span id="page-4-4"></span>**1.1. Features**

- **•** Verify addresses with USPS website.
- **F** Format the information before transferring into your application.
- Check for duplicates while transferring into database application like ACT!, GoldMine, Outlook etc.

# <span id="page-5-0"></span>**1.2. Supported Applications**

AddressGrabber Standard supports various applications like Contact Managers, PDAs, Email Clients, Label Printers etc.

Refer to [http://www.actaddons.com/products/2005/adgrabstd.asp f](http://www.egrabber.com/addressgrabberdeluxe/workswith.htm)or details about the applications that are supported by AddressGrabber Standard.

Apart from these applications, you can also use the Data Export to transfer addresses. The data is saved in Comma Separated Values (CSV) format. The CSV file can be imported into any application that supports this format.

# <span id="page-5-1"></span>**1.3. AddressGrabber Toolbar**

After installation, AddressGrabber is launched as a floating toolbar. AddressGrabber can be minimized to appear as System Tray Icon.

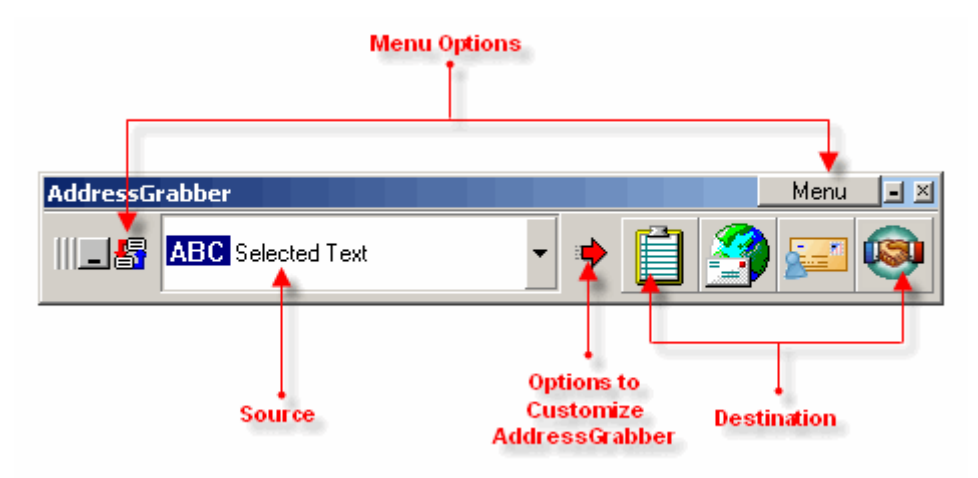

Figure 1: AddressGrabber Toolbar

- From the left pane of the toolbar, you can select the **Source** from which you want to transfer the addresses.
- **The Destination** Applications are displayed in the right pane as Icons.
- You can add or remove the destination icons by using the **Menu** Options. You can also customize the default settings by using the Menu Options.

The following table describes the options available in the Menu:

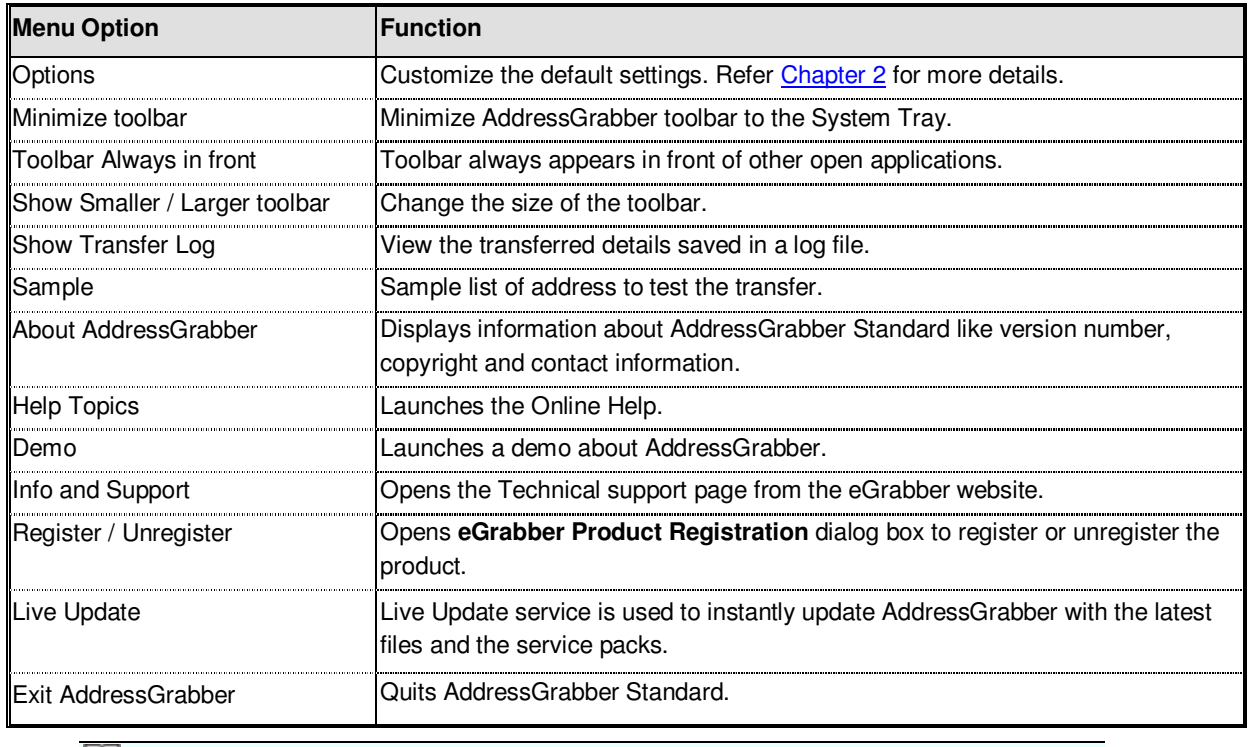

The same menu options are also available when you right-click the System Tray Icon.

# <span id="page-6-0"></span>**2. Customize AddressGrabber**

Using the AddressGrabber Options, you can

- **Configure the transfer options for source and destination application.**
- Add or hide destination applications in the toolbar.
- **Format the Contact Information.**
- <span id="page-6-1"></span>**Setup Miscellaneous options.**

# **2.1. AddressGrabber Options**

To launch the AddressGrabber Options,

Click **Menu / Options** in the AddressGrabber toolbar.

[OR]

Click in the AddressGrabber toolbar.

[OR]

Right click the System Tray Icon and select **Options**.

The AddressGrabber Options window contains the following:

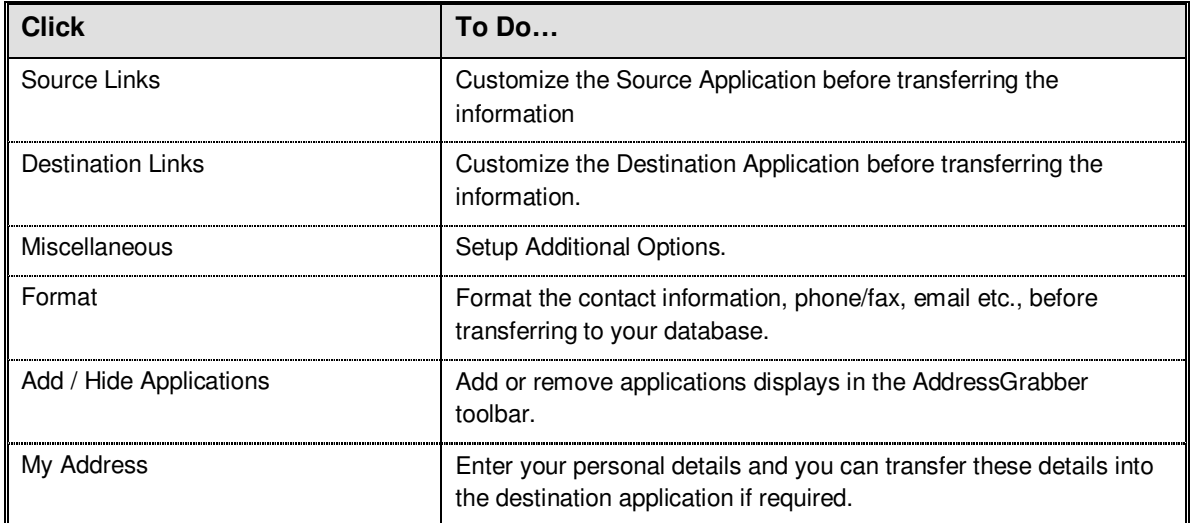

# <span id="page-7-0"></span>**2.2. Customize Source Application**

You can add a Source Application to the AddressGrabber toolbar.

- In the **Source Links** window, select the application and click **OK**.
- The application is listed in the toolbar.

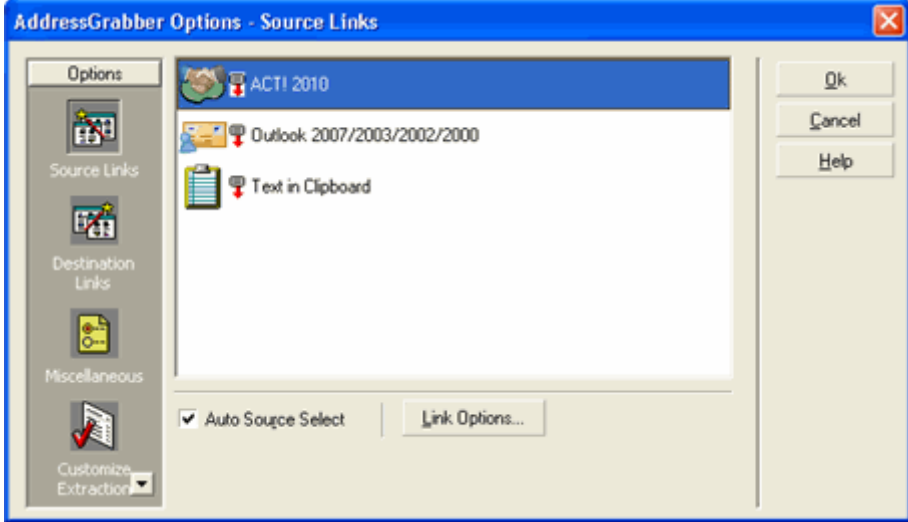

Figure 2: Source Links

**Auto Source Select**: Select this option so that AddressGrabber automatically detects the source application and displays in the AddressGrabber toolbar.

Example: Open your Outlook and AddressGrabber Toolbar automatically displays Microsoft Outlook as the Source.

# **Link Options for Source Application**

- Select your source application and then click **Link Options**.
- **The Link Options** dialog box opens for the selected source application and the modes of transferring addresses vary for each application.
- **Link Options** customize the settings for your Source application before transferring into your destination application.

The Link Options for various applications are explained in later chapters.

# <span id="page-8-0"></span>**2.3. Customize Destination Application**

You can add or remove a destination icon to the AddressGrabber toolbar.

You can also use the **Link Options** to customize the transfer settings of the destination application.

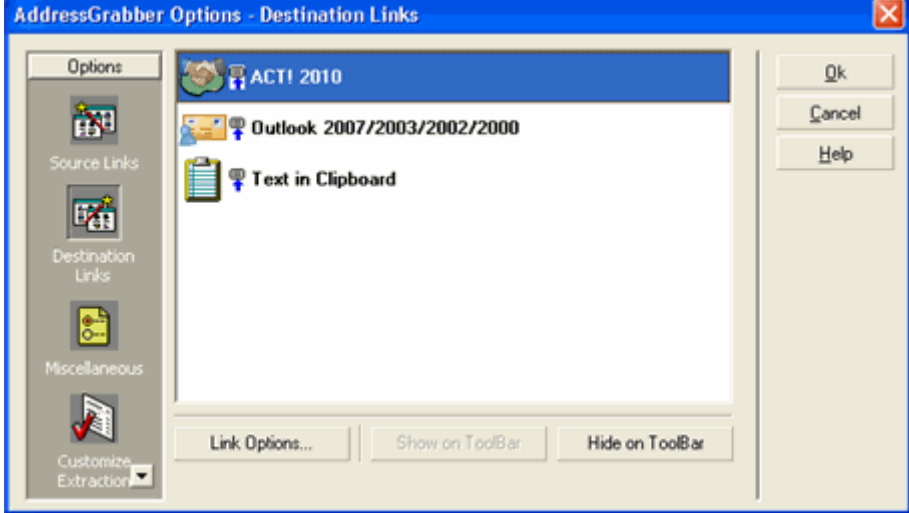

Figure 3: Destination Links

# **To Add an Icon**

- **In the Destination Links** window, select the appropriate destination application and click **Show on ToolBar.**
- Click **OK.**

Now the selected destination appears in the toolbar.

# **To Remove an Icon**

- **In the Destination Links** window, select the appropriate destination application and click **Hide on ToolBar.**
- Click **OK.**

Now the selected destination is removed from the toolbar.

### **Link Options for Destination Application**

- Select your destination application and then click **Link Options**.
- **The Link Options** dialog box opens for the selected destination application and the modes of transferring addresses vary for each application.
- **Link Options** customize the settings for your destination application before transferring the contact details.

The Link Options for various applications are explained in later chapters.

# <span id="page-9-0"></span>**2.4. Miscellaneous Settings**

You can customize your System Tray con and other options by using the **Miscellaneous** settings.

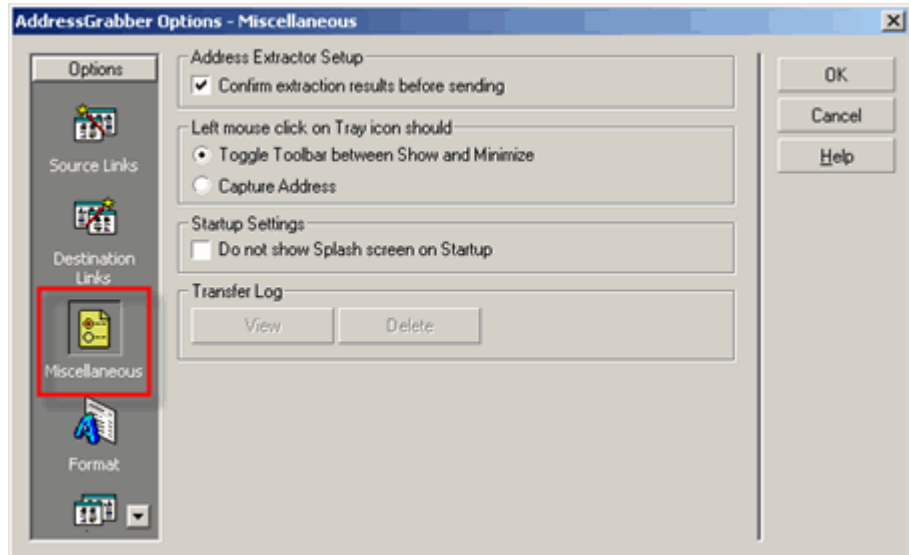

Figure 4: Miscellaneous Settings

You can setup the following options:

Under **Address Extractor Setup**,

 **Confirm extraction results before sending:** This option is selected by default. Select or clear this option to show or hide the Parse Results Window.

While transferring addresses, a Parse Results Window appears with the details of extracted Contact details. You can verify the details, edit them if required, format the details, and then transfer the information into the destination. Refer to Chapter 3 for more details about Parse Results Window.

### Under **Left Mouse Click on Tray Icon should,**

You can customize the left mouse click on the system tray icon.

- **Toggle toolbar between show and minimize:** This option is selected by default. Select this option to maximize or minimize the toolbar when you left mouse click on the system tray icon.
- **EXECT Capture Address:** Select this option if you want to transfer address from the currently selected source to destination.

Move the Mouse Pointer over the System Tray Icon to view the currently selected source and destination.

Under **Startup Settings,**

**Do not show Splash Screen at Startup:** Select this option to hide the splash screen that appears when you launch AddressGrabber.

### Under **Transfer Log**,

After transferring the information, the details of transfer status and other information related to the process are saved in a log file. The log file contains transferred details like Date, Time, Source, Destination, Incoming Address etc.

- **EXECUTE:** Click View to view the contents of log file.
- Click **Delete** to remove the log file.

The transfer details are appended to the log file. When the file size becomes 500 KB, a new log file is generated. The old log file is not deleted. You can delete these files by using the miscellaneous settings.

You can also view the log files from the toolbar. Click Menu / Show Transfer Log to view the log files.

<span id="page-10-2"></span><span id="page-10-0"></span>Click **OK** to save settings.

# **2.5. Format Options**

You can setup to change the format of the contact information before transferring to your destination.

Click **Format** to setup to format the following options:

### <span id="page-10-1"></span>**2.5.1. Format Contact Fields**

In the **Contact** tab, all the contact fields are displayed.

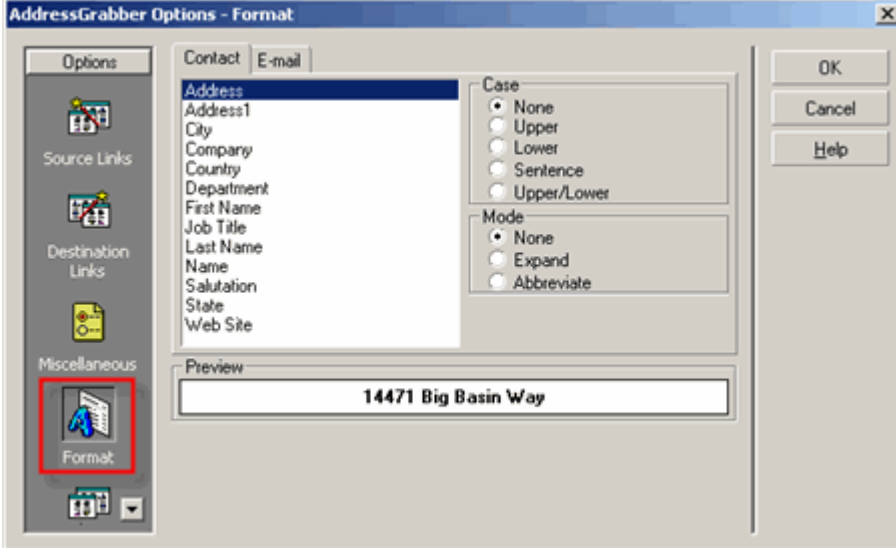

Figure 5: Format Contact Fields

Select any field to format. Example: Company.

Under **Case**, select a format to change the case of the text. Assume that the value for Company is eGrabber Inc. The text is formatted as shown in the table.

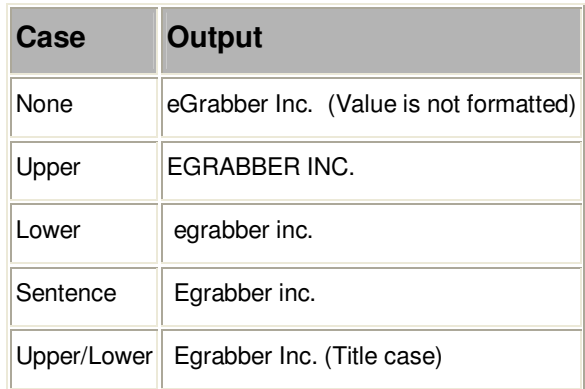

Note: You can select multiple fields by pressing Shift + Down arrow and select a format. The selected format is applied for all the selected fields. The option **None** is selected by default

Under **Mode**, select a format to display the text in expanded or abbreviated mode. Assume that the value for Company is eGrabber Inc.

The text is formatted as shown in the table:

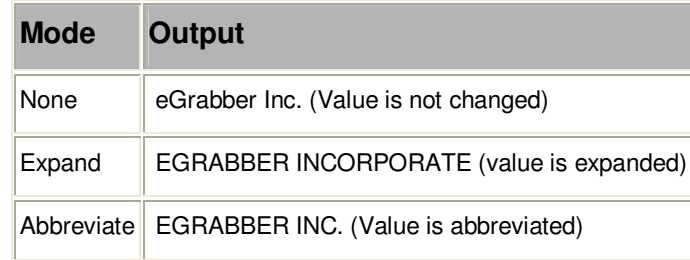

Click **OK** to save settings.

# <span id="page-11-0"></span>**2.5.2. Format E-mail field**

Click the **E-mail** tab

You can setup format option for two e-mail fields. Select a field under the E-mail Tab. Example**: E-mail.** 

Select a format for the e-mail field under the E-mail Format

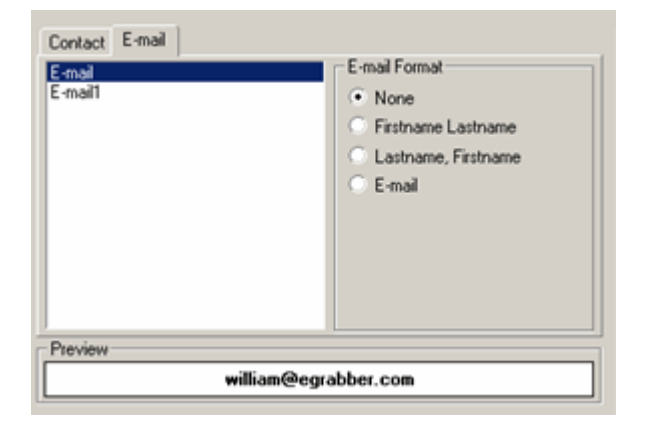

Figure 6: Format Email field

**None**: This option is selected by default. Select this option to transfer the value as it appears in the selected contact information.

**First Name Last Name:** Assign the Contact's First Name and Last Name along with e-mail address. Example**:** If the first name is "William" and last name is "Stevenson" then the e-mail address is assigned as "William Stevenson <william@egrabber.com>".

**Last Name, First Name:** Assign the Contact's Last Name and First Name along with e-mail address. Example: If the transferred name is "William Stevenson" then the e-mail address is assigned as "Stevenson William <william@egrabber.com>".

**E-mail**: Transfers only the e-mail ID to your destination. Example**: <**<william@egrabber.com>**>.** 

Click **OK.** The contact information is transferred to your destination in the formatted mode.

# <span id="page-12-0"></span>**2.6. Add / Hide Applications**

At the time of installation, AddressGrabber automatically detects the applications available in your System and displays them in the AddressGrabber Toolbar.

You can use the **Add / Hide Applications** window to detect the applications after the installation of AddressGrabber. You can also add or hide the application icons displayed in the toolbar.

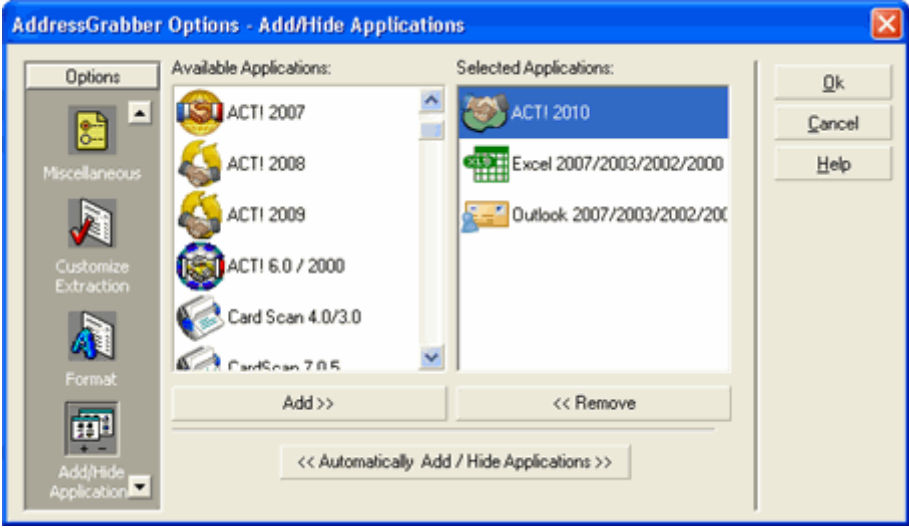

Figure 7: Add/ Hide Applications

Click **<<Automatically Add/Hide Applications>>** to automatically detect the applications installed in your system.

 To add an application icon to the toolbar, select the application under **Available Applications** and click **Add>>.**

To remove an application icon from the toolbar, select the application under **Selected Applications** and click **<<Remove**.

Click **OK** to save the settings.

# <span id="page-12-1"></span>**2.7. My Address – Save your personal details**

Click **My Address** to save your personal details. This option already contains the information you have entered during installation. You can use this information as return address for correspondence.

You can edit the details and add more addresses in the **My Address** window.

You can select **My Address** as Source in the AddressGrabber toolbar and transfer the addresses to any destination.

- **Click New to create a new address.**
- **Enter the details.**
- **Click Save** to save the details.
- **EXECLICK Delete** to remove an address.

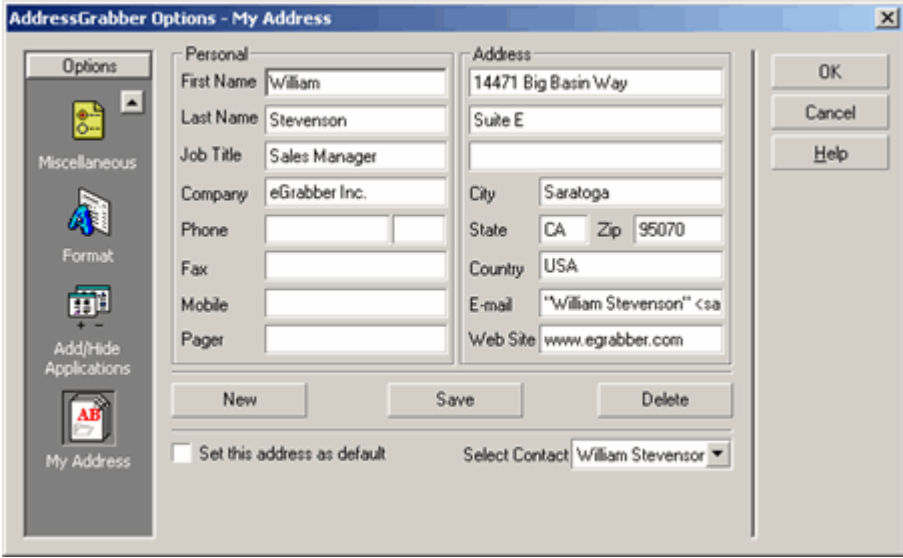

Figure 8: My Address

You can select a contact from the **Select Contact** list to view the corresponding details.

Select **Set this address as default** to make the currently selected address as default while transferring to destination applications.

# <span id="page-13-0"></span>**3. AddressGrabber Parse Result Window**

When you transfer contact information, the AddressGrabber Parse Result Window appears displaying the extracted contact details from the source text. You can verify and edit the extracted information and then transfer the data to your destination.

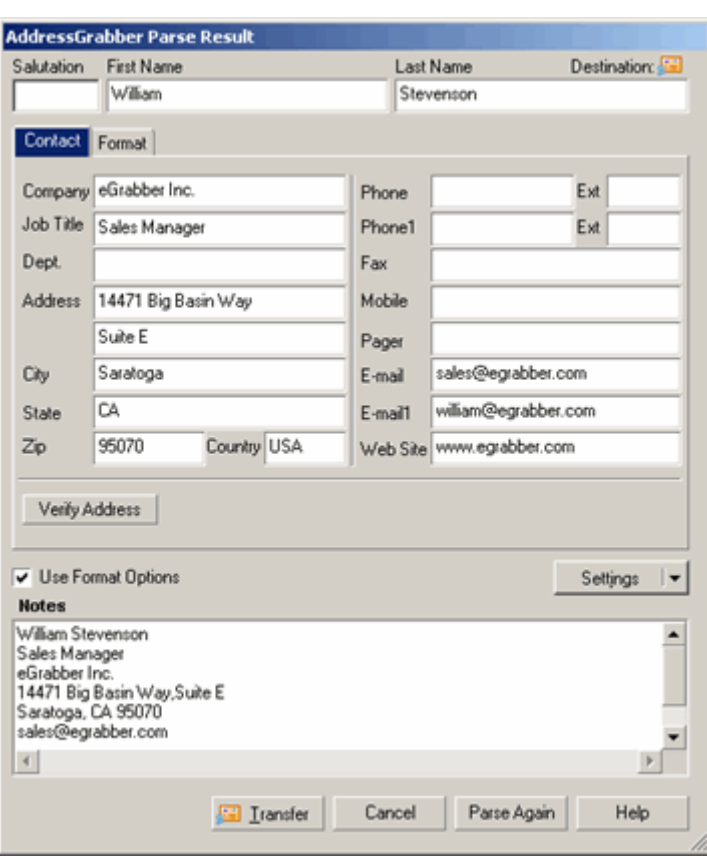

The AddressGrabber Parse Result Window contains the following tabs:

Figure 9: AddressGrabber Parse Results window

# **Contact tab**

This tab appears by default and displays the extracted contact information. You can edit this information. In the bottom of the window, the captured text is displayed.

♦ **Verify Address:** Click here to verify the address details with the USPS website. When a matching record is found, the official Postal address format is displayed.

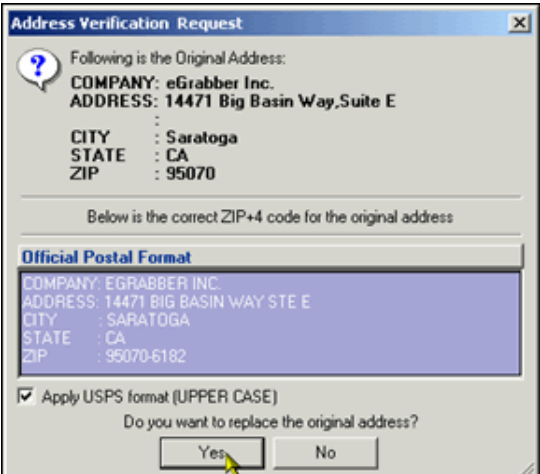

Figure 10: Address Verification - Result

Click **Yes** to replace the captured address with official postal address. Select **Apply USPS Format (UPPER CASE)** to replace the address in Upper Case.

The USPS address format is normally displayed in Upper Case. If you want to transfer addresses in the original format or in the format you have setup in the **Format Options**, then clear this option.

- ♦ **Use Format Options:** Select/clear this option to apply/not apply the format you have setup.
- Settings: Click here to modify the default settings. When you click here, a menu appears with the following options:
	- **Options:** Opens AddressGrabber Options window. Refer [here](#page-6-1) for more details on Options.
	- **Link Options:** Opens the Link Options window for the selected destination application. You can customize the transfer options according to the selected application.
	- **Hide / Show Format Page:** To remove or display the Format tab.
	- **Display parse result window:** To show / hide the Address Parse Result window.
- **Transfer**: Click this option to transfer the contact information to your destination.
- **Cancel:** Click this option to close the window without transferring the information.
- ◆ **Parse Again:** Click here to capture the information again. You can use this option when you have any changes in the Address Confirmation Window, and you want to revert to the original information.

### **Format tab**

Click this tab to format the values of the Contact and Email fields in the address. The same options are also available in the [Format Options](#page-10-2) window. You can setup to format all the addresses being transferred by using the **Format Options**. If you want to change the format for a specific address, use the **Format** tab in the **Confirmation** Window.

# <span id="page-16-0"></span>**4. Check for Duplicates**

You can check for duplicate information while transferring to database applications like ACT!, GoldMine and Outlook.

Right click the destination icon in the toolbar and select **Link Options**.

In the **Link Options** window, click the **Transfer Setup** or the **Duplicate Check** tab.

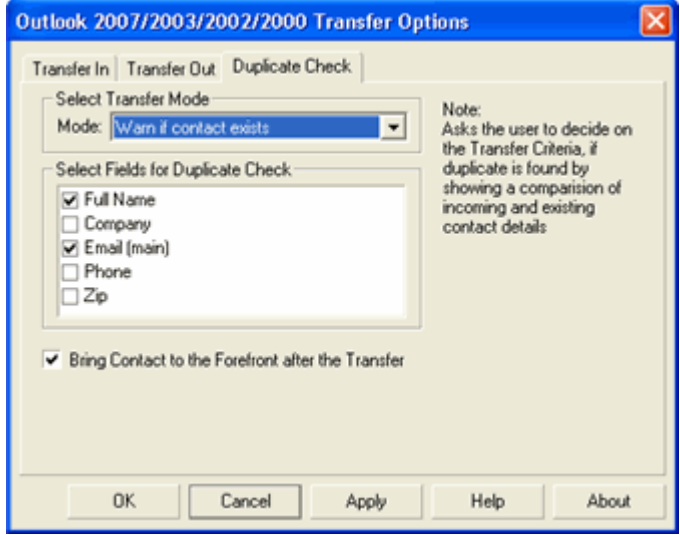

Figure 11: Check for duplicates – Outlook

Under **Select Transfer Mode**,

(a) Select **Always add as new Contact** to add the duplicate as a new contact to your database.

Example:

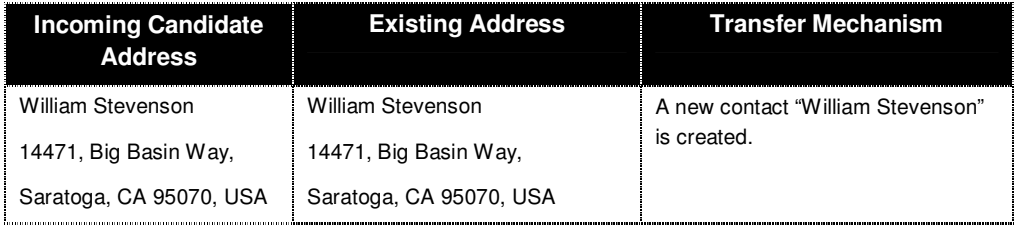

(b) Select **Update if contact exists** to update an existing contact in your database.

Example:

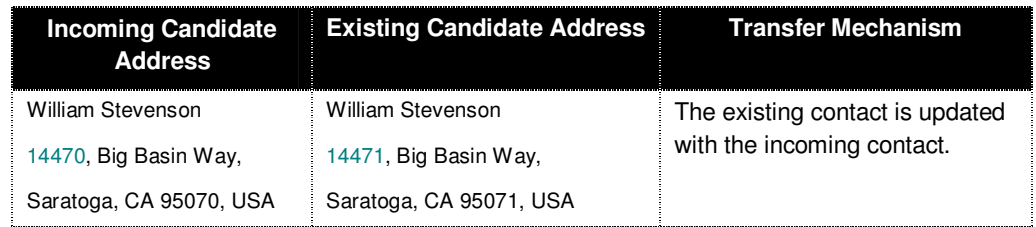

(c) Select **Warn if contact exists** to get a warning message when you transfer a duplicate contact to your database. During the transfer of a duplicate contact, a **Contact Linker** dialog box appears with the following options:

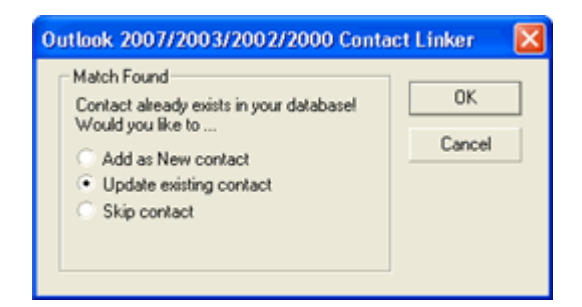

Figure 12: Contact Linker - Outlook

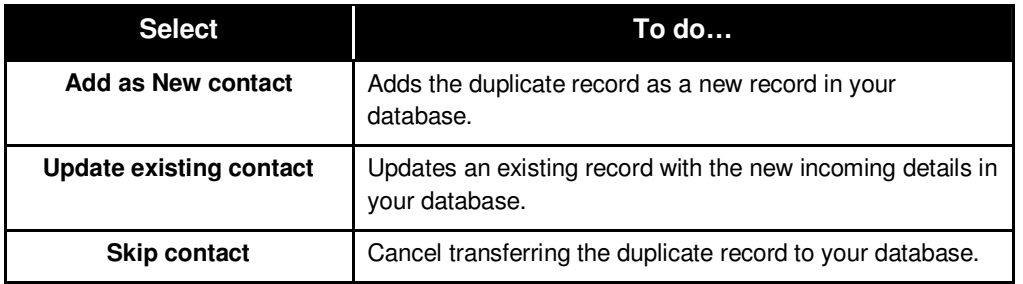

If more than one contact exists in the database that matches the incoming record, then the Update option is disabled in the above dialog box. In this case, you can select to add the duplicate record as a new record or cancel transferring the record to your database.

(d) Select **Cancel if contact exists** to cancel transferring the duplicate contact to your database.

When you select any of the above options except **Always add as new contact,** the fields under **Select Fields for Duplicate Check** are made available. Select a single field or multiple fields to check for duplicate values.

The values of the selected fields are checked while transfer and if the data is already found in the destination application, then the duplicate record is handled according to the selected transfer mode.

| fields "Name" & "E-mail".                                                                         |                                                                                                    |                                                                                                    |  |  |  |  |  |
|---------------------------------------------------------------------------------------------------|----------------------------------------------------------------------------------------------------|----------------------------------------------------------------------------------------------------|--|--|--|--|--|
| <b>Incoming Address</b>                                                                           | <b>Existing Address</b>                                                                                  | <b>Transfer Mechanism</b>                                                                                                    |  |  |  |  |  |
| William Stevenson<br>14471, Big Basin Way,<br>Saratoga, CA<br>USA 95070<br>Sales@egrabber.com     | William Stevenson<br>14471, Big Basin Way,<br>Saratoga, CA<br><b>USA 95070</b><br>Support@egrabber.com   | Although name of the incoming contact<br>matches the existing contact, the email<br>is different. Therefore, a new contact is<br>created in your database.                                                                                                    |  |  |  |  |  |
| <b>Robin Williams</b><br>14471, Big Basin Way,<br>Saratoga, CA<br>USA 95070<br>Sales@egrabber.com | <b>Robin Williams</b><br>14871, Big Basin Way,<br>Saratoga, CA<br><b>USA 95070</b><br>Sales@egrabber.com | In this case, the name and e-mail of the<br>existing contact match the incoming<br>contact. A <b>Contact Linker</b> dialog box<br>appears displaying different options.<br>You can select to update the existing<br>contact or add it as a new contact or<br>cancel transferring the duplicate contact<br>to your database. |  |  |  |  |  |

**Example for Duplicate Check: Set the Option "Warn if Contact Exists " and select the** 

**Bring Contact to the forefront after the transfer:** Select this option to view the transferred Contact.

 The tab to check for duplicates appears as either **Transfer Setup** or **Duplicate Check,** according to the selected destination application.

# <span id="page-18-0"></span>**5. Transfer using Contact Managers**

You can transfer addresses using the Contact Managers like ACT!, GoldMine, and Outlook. You can also setup the transfer options according to your requirements.

# <span id="page-18-1"></span>**5.1. ACT!**

You can transfer contact information using the following versions of ACT!.

 $\blacksquare$  ACT! 2010 / 2009 / 2008 / 2007 / 2006 / 2005 / 2000 (6.0)

You can use ACT! as both source and destination.

# <span id="page-18-2"></span>**5.1.1. Setup Transfer Options for ACT!**

You can setup the following transfer options for ACT! using the **Link Options**.

- **EXECT** Setup to transfer from or to different address sections, i.e., Home /Business / Both.
- **•** Check for Duplicates.

Right click the ACT! Icon in the toolbar and select **Link Options** to setup ACT!

If the ACT! Icon is not available in the Toolbar, add the Icon by using the **Add/Hide Applications** window.

# **Setup to Login**

When you select ACT! 2010 / 2009 / 2008 / 2007 / 2006 / 2005 / 2000 (6.0) as destination, you need to login to the database to ensure accurate transfer of data.

**IF In the Link Options** window, click the **Login** tab.

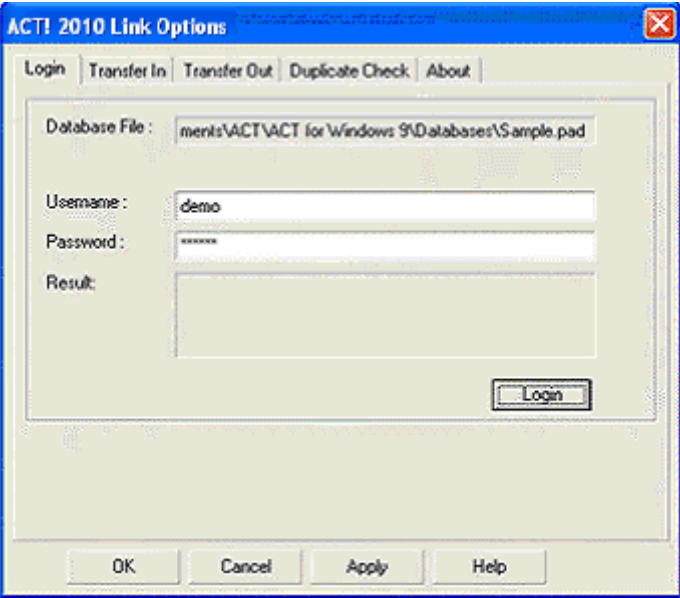

Figure 13: ACT! - Database Login

- **Enter ACT! database login details.** 
	- **Database Path:** Name and path of the currently opened database is displayed.
	- **User Name:** Enter the login name of your ACT! database.
	- **Password**: Enter the ACT! database password.
- Click **Login**.
- **The message Login Successful is displayed.**
- Click **Apply**.

In ACT! 2010 / 2009 / 2008 / 2007, Transfer of addresses is not possible in the following cases:

- If the security level for the user in ACT! 2010 / 2009 / 2008 / 2007 has been set as Browse.
- If the login access for the user has been set as Inactive.
- ♦ If the user has upgraded from previous version of ACT! and not converted the database from previous version to latest version of ACT!.

# **Setup to Transfer In**

In the **Link Options** window, click the **Transfer In** tab.

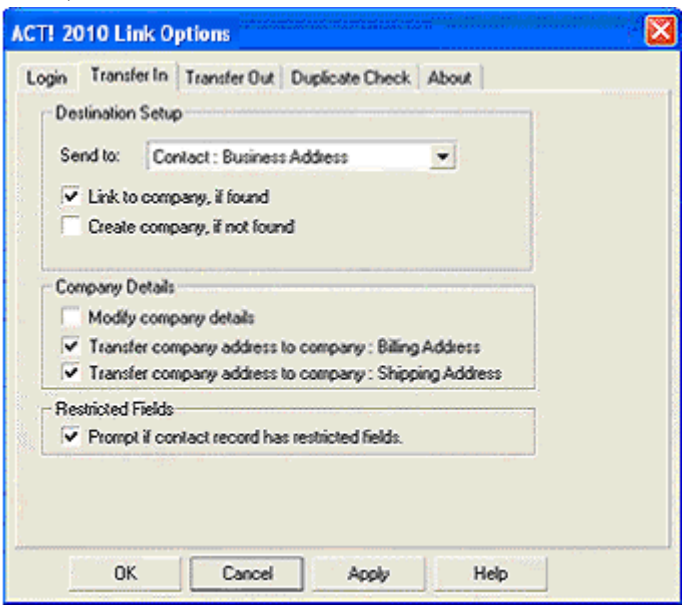

Figure 14: Setup Transfer In - ACT! 2010

Under Destination Setup:

- **From the Send To: list select,** 
	- ♦ **Contact: Business Address** to add the contact information as the contact's primary address. This option is selected by default.
	- ♦ **Contact: Home Address** to transfer the contact information in the 'Home Address' tab of ACT contact record.
	- ♦ **Contact: Business and Home Address** to transfer the contact information to both the primary address and the 'Home Address' section of ACT!.

# **The following options are available in addition for ACT! 2010/2009/2008/2007/2006/2005.**

- **EXECT Select Link to Company, if found** option if you want the contact record to be linked to existing company in ACT!
- Select **Create Company, if not found** to create a new company record in ACT! and link the contact information that is being transferred to that company.
- Select **Transfer to Notes section** to add the contact record in the 'Notes' of ACT!.

Under Company Details:

- Select **Modify Company Details** to update the existing company record in ACT! with the new record being transferred.
- Select **Transfer Company Address to Company: Billing Address** and / or **Transfer Company Address to Company: Shipping Address** if you want the address to be transferred to the appropriate sections in the 'Address' tab of ACT! company record.

# **The following option is available in addition for ACT! 2010/2009/2008/2007.**

- Select **Prompt if contact record has restricted fields** to get a warning message if ACT! 2007 database contains any user-restricted fields.
	- ♦ In the warning message that appears, click **Yes** to transfer the record. The information is transferred to all the fields except the restricted fields. The restricted fields are left blank for the transferred record.
	- ♦ Click **No** to cancel the transfer of record.

Click **OK** to save the settings.

# **Setup to Transfer Out**

In the **Link Options** window, click the **Transfer Out** tab.

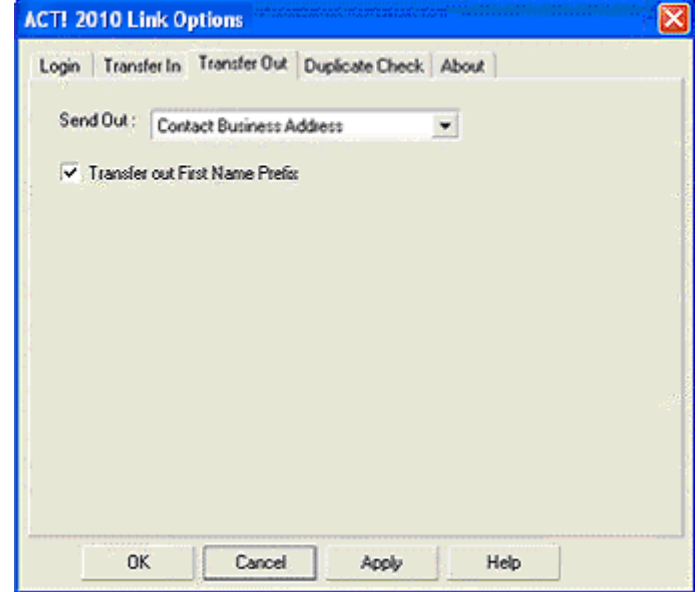

Figure 15: Setup Transfer Out - ACT! 2010

- **From the Send To: list select.** 
	- ♦ **Contact: Business Address** to transfer contact information from the Business Section. This option is selected by default.
- ♦ **Contact: Home Address** to transfer the contact information from the Home Section.
- **Transfer out First Name Prefix:** Select this option to transfer the details in the salutation field. Use this option to create form letters, mailing labels, envelopes, or catalogs using mail merge.

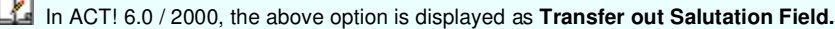

# **Setup to check for duplicates**

In the **Link Options** window, click the **Duplicate Check** tab.

Select the Transfer Mode and the fields to be checked for duplicates.

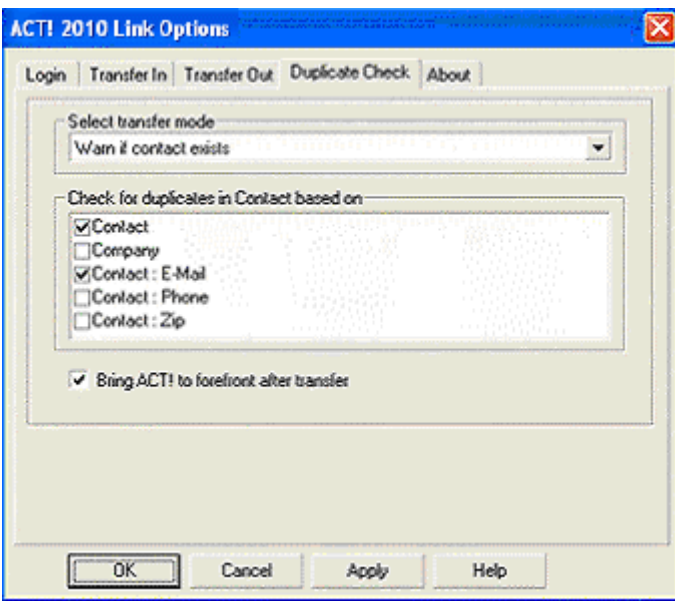

Figure 16: Setup Duplicate Check - ACT! 2010

Refer to [Check for Duplicates](#page-16-0) for more details about the Duplicate Check.

<span id="page-21-0"></span>In ACT! 6.0/2000, the duplicate check options are available under the **Transfer Setup** tab.

# **5.1.2. Transfer from ACT!**

You can transfer contacts from ACT! and the e-mail client to any destination application.

- **•** Open ACT! and select the contact record to be transferred.
- **Ensure that ACT! icon is selected as Source in the AddressGrabber toolbar**
- **EXECUTE:** Click the destination icon in the toolbar to which the address should be transferred.
- **AddressGrabber Parse Result window** is displayed.
- **•** Verify and Edit the details if required.
- Click **Transfer**.
- The contact is transferred to the selected destination application.

If your destination application supports double address section, then you can transfer addresses to both the sections (Business and Home). Select the option "Both addresses" in the **Transfer In** tab of the destination **Link Options**.

# <span id="page-22-0"></span>**5.1.3. Transfer into ACT!**

You can transfer the contact as:

- **New individual contact**
- New company contact

To transfer the contact:

- **Highlight the contact information to be transferred.**
- Click the ACT! Icon in the AddressGrabber toolbar.
- **AddressGrabber Parse Result window** is displayed.
- **•** Verify and Edit the details if required.
- Click **Transfer**.
- **The Contact is transferred into ACT! into the Business / Home / Both the sections according to the** option you have setup in the **Transfer** In tab.

Ensure that ACT! is open.

# <span id="page-22-1"></span>**5.2. GoldMine**

You can transfer addresses using the following versions of GoldMine.

GoldMine  $8.x / 7.5 / 7.x / 6.x$ 

You can use GoldMine as both source and destination.

# <span id="page-22-2"></span>**5.2.1. Setup Transfer Options for GoldMine**

You can setup the following transfer options for GoldMine using the **Link Options**.

- **Login to GoldMine database.**
- Check for Duplicates.

Right click the GoldMine Icon in the toolbar and select **Link Options** to setup GoldMine. A setup wizard opens and guides you through the setup process.

If the GoldMine Icon is not available in the Toolbar, add the Icon by using the Add/Hide Applications window.

# **Setup to Login**

As you click **Link Options**, the **login** window appears.

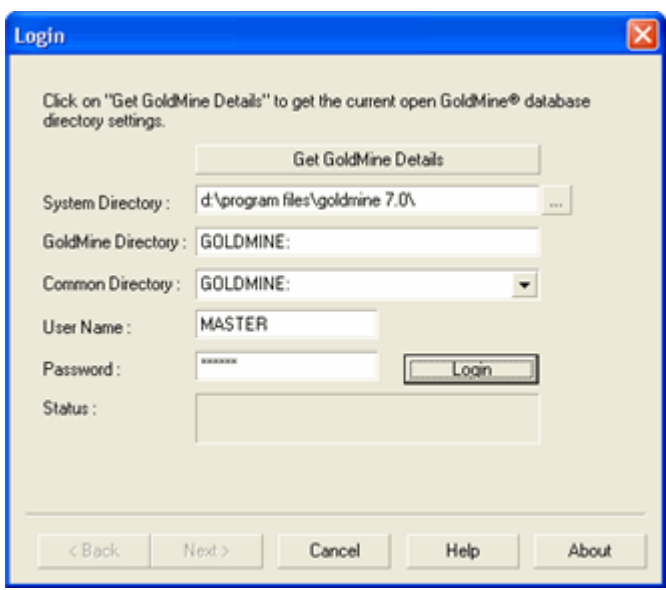

Figure 17: Login to GoldMine

Click **Get GoldMine Details** and the following details are retrieved automatically:

- **System Directory:** Displays the location and path of your GoldMine application.
- **GoldMine Directory:** Displays the location and path of your calendar database.
- **Common Directory:** The common Directory option automatically locates your database of GoldMine you are currently accessing.
- **Username:** The username of GoldMine database is displayed here.

**Password:** Enter your GoldMine database password and click **Login**.

The message **Logged in successfully** appears in the Status area.

Click **Next**.

# **Setup to check for Duplicates**

In **Transfer Setup** window select the transfer mode and fields to be checked for duplicates.

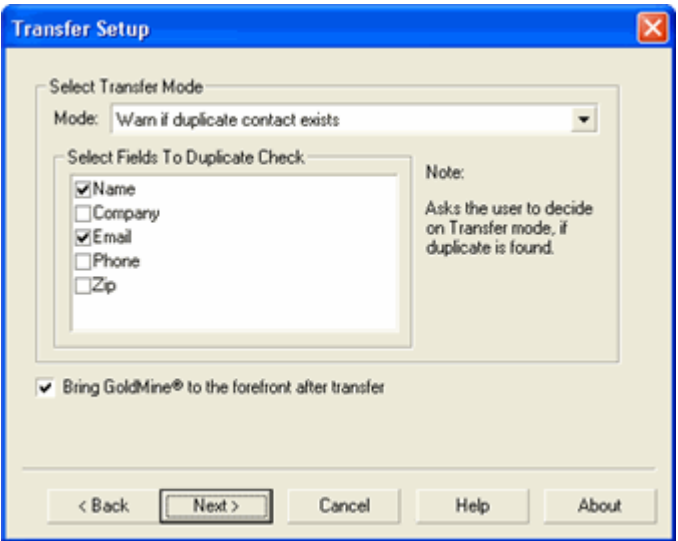

Figure 18: Duplicate Check – GoldMine

Refer to [Check for Duplicates](#page-16-0) for more details about the Duplicate Check.

# **Setup to Transfer In**

Here you can customize settings to automatically attach Phone/Fax area codes.

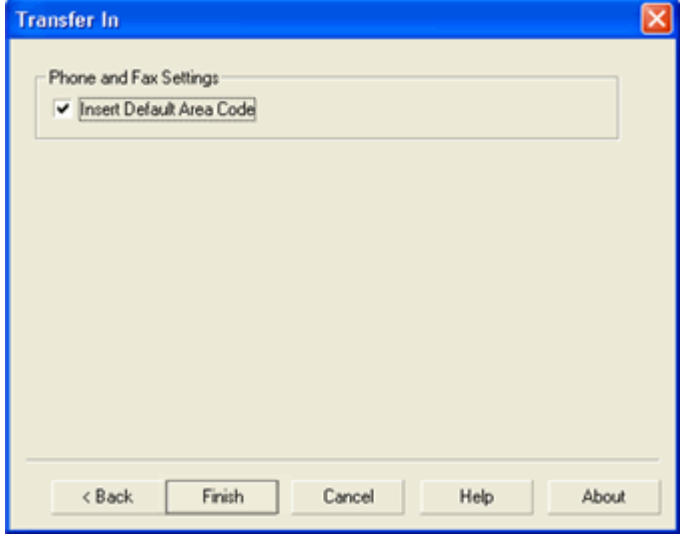

Figure 19: Setup to Transfer In – GoldMine

**Insert Default Area Code:** Select to automatically pick up the missing area code of Phone and Fax if available in the source application.

Click **Finish.** 

Now you can transfer addresses from or into GoldMine.

# <span id="page-25-0"></span>**5.2.2. Transfer from GoldMine**

You can transfer contacts from GoldMine into any destination application.

- Open GoldMine and select the contact record to be transferred.
- Ensure that GoldMine is selected as Source in the AddressGrabber toolbar
- Click the destination icon in the toolbar to which the address should be transferred.
- **AddressGrabber Parse Result window** is displayed.
- **•** Verify and Edit the details if required.
- Click **Transfer**.
- The contact is transferred to the selected destination application.

If your destination application supports double address section, then you can transfer addresses to both the sections (Business and Home). Select the option "Both addresses" in the **Transfer In** tab of the destination **Link Options**.

# <span id="page-25-1"></span>**5.2.3. Transfer into GoldMine**

To transfer the contact:

- **Highlight the contact information to be transferred.**
- Click the GoldMine Icon in the AddressGrabber toolbar.
- **AddressGrabber Parse Result window** is displayed.
- **•** Verify and Edit the details if required.
- Click **Transfer**.
- **The Contact is transferred into GoldMine database.**

<span id="page-25-2"></span>Ensure that GoldMine is open.

# **5.3. Outlook**

You can transfer addresses using the following versions of Outlook.

Outlook 2007/2003/2002/2000

You can use Outlook as both source and destination.

# <span id="page-25-3"></span>**5.3.1. Setup Transfer Options for Outlook**

You can setup the following transfer options for Outlook using the **Link Options**.

- **Setup to transfer from or to different address sections, i.e., Home /Business / Both.**
- Check for Duplicates.

Right click the Outlook Icon in the toolbar and select **Link Options** to setup Outlook.

If the Outlook Icon is not available in the Toolbar, add the Icon by using the **Add/Hide Applications** window.

# **Setup to Transfer In**

In the **Link Options** window, click the **Transfer In** tab.

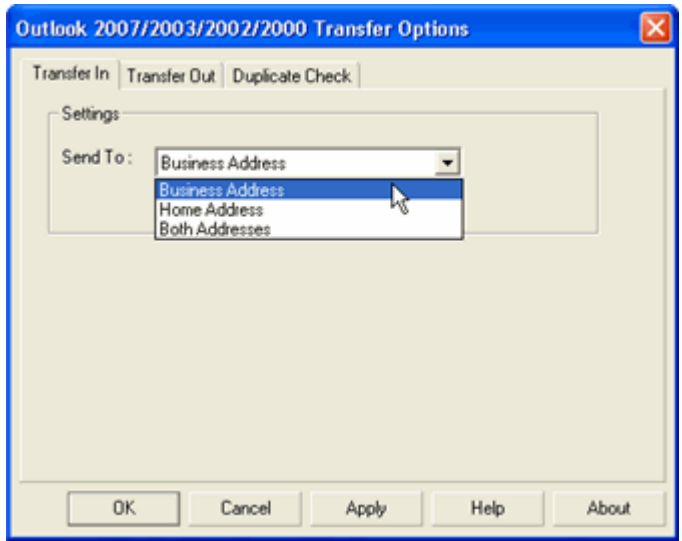

Figure 20: Outlook - Transfer In Setup

Under Settings:

- **From the Send To: list select,** 
	- ♦ **Business Address** to transfer the contact information as the primary address. This option is selected by default.
	- ♦ **Home Address** to transfer the contact information in the 'Home Address' tab
	- ♦ **Both Addresses** to transfer the contact information to both the primary address and the 'Home Address' section.

Click **OK** to save the settings.

# **Setup to Transfer Out**

In the **Link Options** window, click the **Transfer Out** tab.

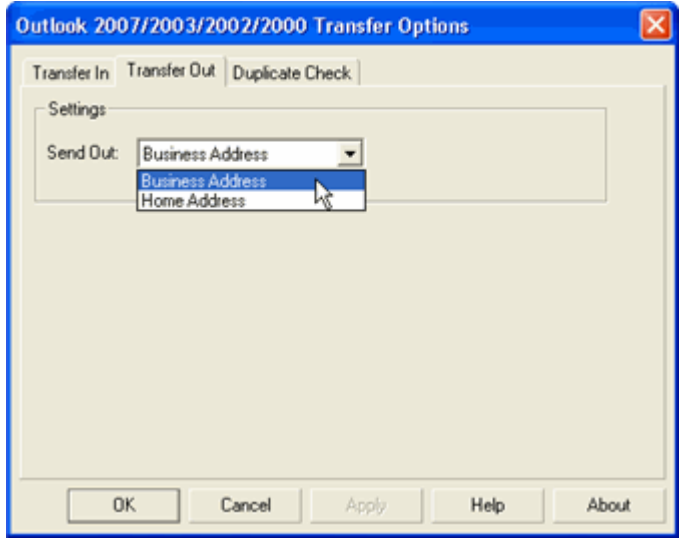

Figure 21: Outlook – Transfer Out Setup

**From the Send Out: list select,** 

- ♦ **Business Address** to transfer contact information from the Business Section. This option is selected by default.
- ♦ **Home Address** to transfer the contact information from the Home Section.
- Click **OK.**

### **Setup to check for duplicates**

In the **Link Options** window, click the **Duplicate Check** tab.

Select the Transfer Mode and the fields to be checked for duplicates.

Refer to [Check for Duplicates](#page-16-0) for more details about the Duplicate Check.

# <span id="page-27-0"></span>**5.3.2. Transfer from Outlook**

You can transfer contacts from Outlook Address Book or from Outlook email into any destination application.

- **Open Outlook Address Book or email and select the contact record to be transferred.**
- Ensure that Outlook is selected as Source in the AddressGrabber toolbar
- **EXECLICE THE Click the destination icon in the toolbar to which the address should be transferred.**
- **AddressGrabber Parse Result window** is displayed.
- **•** Verify and Edit the details if required.
- Click **Transfer**.
- The contact is transferred to the selected destination application.

If if your destination application supports double address section, then you can transfer addresses to both the sections (Business and Home). Select the option "Both addresses" in the **Transfer In** tab of the destination **Link Options**.

# <span id="page-27-1"></span>**5.3.3. Transfer into Outlook**

To transfer the contact:

- **Highlight the contact information to be transferred.**
- **EXECLICK** the Outlook Icon in the AddressGrabber toolbar.
- **AddressGrabber Parse Result window** is displayed.
- **•** Verify and Edit the details if required.
- Click **Transfer**.
- The Contact is transferred into Outlook Address Book.

Ensure that Outlook is open.

# <span id="page-27-2"></span>**6. Transfer using E-mail Clients**

You can transfer addresses using E-mail Clients such as Eudora, Outlook and Outlook Express.

# <span id="page-27-3"></span>**6.1. Outlook Express**

You can transfer addresses using the following versions of Outlook Express.

Outlook Express 5.0/ 4.72/ 4.71

You can use Outlook Express. as both source and destination.

# <span id="page-28-0"></span>**6.1.1. Setup Transfer Options for Outlook Express**

You can setup to transfer addresses to different sections in Outlook Express.

Right click the **Outlook Express** Icon in the toolbar and select **Link Options**.

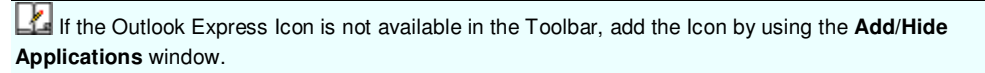

# **Setup to Transfer In**

In the **Link Options** window, click the **Transfer In** tab.

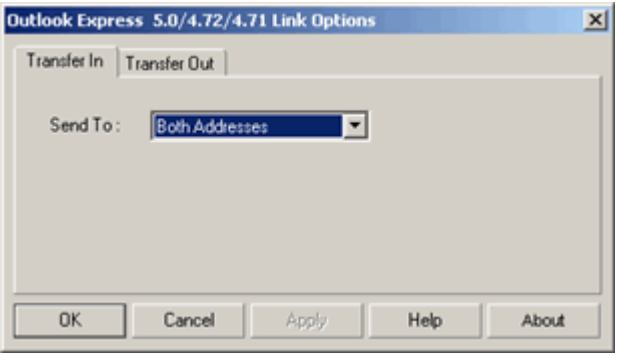

Figure 22: Outlook Express – Transfer In tab

- **From the Send To: list select.** 
	- ♦ **Business Address** to transfer the contact information as the primary address.
	- ♦ **Home Address** to transfer the contact information in the 'Home Address' tab.
	- ♦ **Both Addresses** to transfer the contact information to both the primary address and the 'Home Address' section.
- Click **OK.**

# **Setup to Transfer Out**

In the **Link Options** window, click the **Transfer Out** tab.

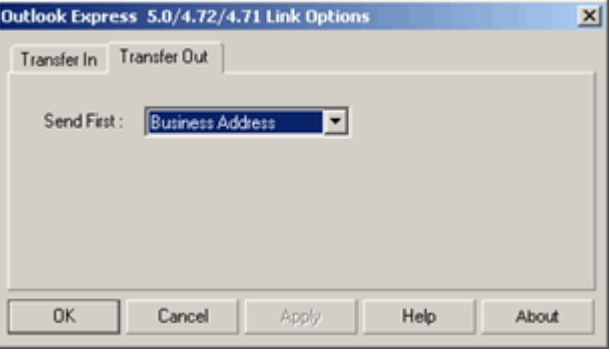

Figure 23: Outlook Express – Transfer Out tab

- **From the Send First: list select,** 
	- ♦ **Business Address** to transfer contact information from the Business Section. This option is selected by default.

♦ **Home Address** to transfer the contact information from the Home Section.

## Click **OK.**

# <span id="page-29-0"></span>**6.1.2. Transfer from Outlook Express**

You can transfer contacts from Outlook Express Address Book or from Outlook Express email into any destination application.

- **•** Open Outlook Express Address Book or email and select the contact record to be transferred.
- Ensure that Outlook Express is selected as Source in the AddressGrabber toolbar
- Click the destination icon in the toolbar to which the address should be transferred.
- **AddressGrabber Parse Result window** is displayed.
- **•** Verify and Edit the details if required.
- Click **Transfer**.
- The contact is transferred to the selected destination application.

If your destination application supports double address section, then you can transfer addresses to both the sections (Business and Home). Select the option "Both addresses" in the **Transfer In** tab of the destination **Link Options**.

# <span id="page-29-1"></span>**6.1.3. Transfer into Outlook Express**

To transfer the contact:

- **Highlight the contact information to be transferred.**
- **EXECLICE CONTEGRY EXPRESS ICON In the AddressGrabber toolbar.**
- **AddressGrabber Parse Result window** is displayed.
- **•** Verify and Edit the details if required.
- Click **Transfer**.
- **The Contact is transferred into Outlook Express Address Book.**

**Ensure that Outlook Express is open.** 

# <span id="page-29-2"></span>**7. Templates**

You can create templates to transfer addresses using Clipboard, DYMO Label Software and Microsoft Word.

# <span id="page-29-3"></span>**7.1. Working with Templates**

Templates are used to add, modify, or edit settings for the fields you transfer to Clipboard, DYMO Label Software, and Microsoft Word.

Right click the **Destination** Icon in the toolbar and select **Link Options**.

In the **Link Options** window of the selected application, Click **Edit.**

You can create, edit, and delete templates here.

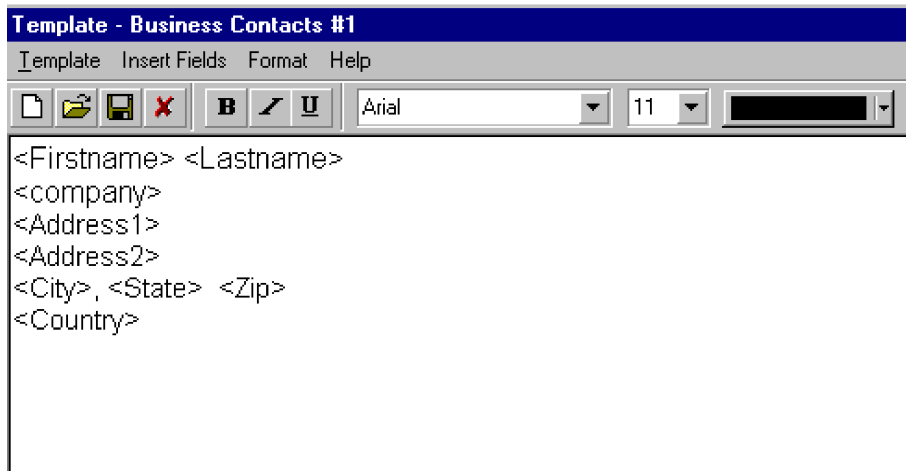

Figure 24: Template

# **Menu Options in Template**

### **Template Menu**

- **New:** Create a new template.
- **Open:** Open an existing template.
- **PEDELE:** Delete the template.
- **Save:** Save the template.
- **Save As:** Save the template in other name.
- **Exit:** Close the template window

### **Insert Fields menu**

 <Firstname> <Lastname> <Jobtitle> <Department> <Company> <Address1> <Address2> <City> <State> <Zip> <Country> <E-mail> <E-mail2> <Phone1> <Ext1> <Phone2> <Ext2> <Fax> <Mobile> <Pager> <Web>

Select a field to be included in a new or existing template.

The selected field is automatically inserted in the template.

### **Format menu**

- **Word Wrap:** Automatically wraps the fields in the next line instead of a continuous lining of fields.
- **Font:** You can change the font, size of the fields.

### **Help menu**

- **Help:** Displays Help Topics
- **About:** Displays Information about Version of Template.

# **Toolbar Options in Template**

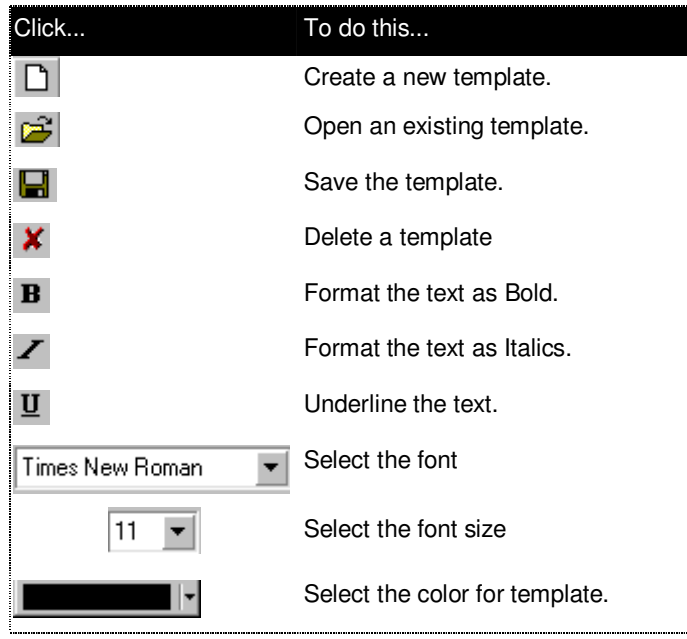

# **Creating a New Template**

- **EXECLICK Add** in the Template window.
- **Enter a name in the Enter Template Name:** box for the new template
- Enter the format and order of the fields in the **Enter Template Format:** window.
- Click **Save.**
- **EX<sub>I</sub>** Click **OK** to close the Template window.

You can use only the following Fields in a Template.

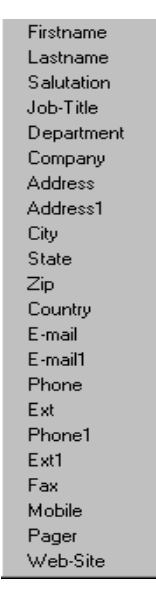

Figure 25: Template Fields supported

You can rearrange the order of fields.

You can create more number of templates by repeating the above steps.

# <span id="page-32-0"></span>**8. Transfer using Microsoft Applications**

You can transfer addresses using Microsoft Word.

# <span id="page-32-1"></span>**8.1. Microsoft Word**

You can transfer addresses using Word 2007/2003/2002/2000.

You can use Word as destination only.

# <span id="page-32-2"></span>**8.1.1. Setup Transfer Options for Word**

You can set to transfer addresses to a mail merge document or to insert in the cursor position of a word document.

Right click the Word Icon in the toolbar and select **Link Options**.

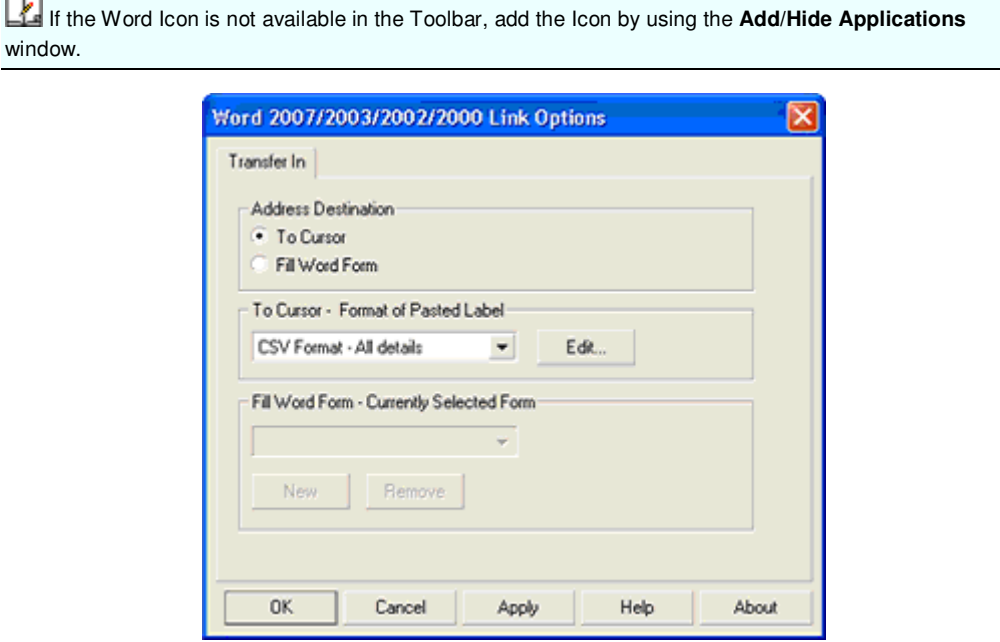

Figure 26: Link Options - Word

Under **Address Destination,** select

- **To Cursor:** To transfer to the cursor position in Word Document.
	- ♦ Select the Template format from To Cursor Format of pasted label.

**Click Edit** to add or edit the templates.

- **Fill Word Form:** To transfer to a mail merge document.
	- ♦ Select the mail merge document from Fill Word Form Currently Selected Form.
	- ♦ Click **Remove** to delete the currently displayed form.
	- ♦ Click **New** to add a new Mail Merge document.
		- The **Add Forms** dialog box appears. Select the mail merge document and click **Open**.
- In the **Form Alias** dialog box enter the form name and click **OK**.
- <span id="page-33-0"></span>**Click OK** to save the settings.

# **8.1.2. Transferring Addresses to Cursor Position in Word Document**

To transfer the contact:

- Highlight the contact information to be transferred.
- **EXECLICK** the Word Icon in the AddressGrabber toolbar.
- **AddressGrabber Parse Result window** is displayed.
- **•** Verify and Edit the details if required.
- Click **Transfer**.
- <span id="page-33-1"></span>• The Contact is transferred to Word Document.

# **8.1.3. Transferring Addresses to Mail Merge Document**

To transfer the contact:

- **Highlight the contact information to be transferred.**
- **EXECLICE THE WORD COOL** in the AddressGrabber toolbar.
- **AddressGrabber Parse Result window** is displayed.
- **•** Verify and Edit the details if required.
- Click **Transfer**.
- The Contact is transferred to Word Document.

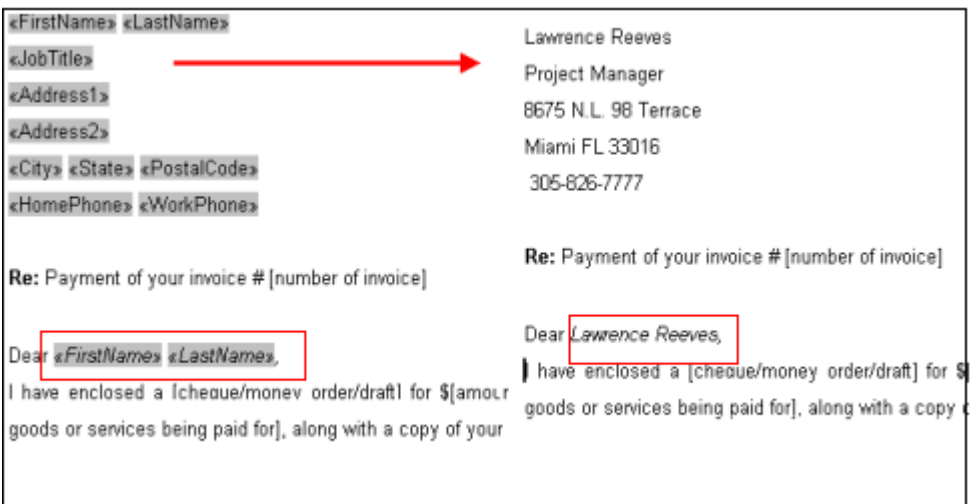

Figure 27: Address Transferred to Mail Merge Document

# <span id="page-34-0"></span>**8.1.4. Create a Form Letter**

Setup the main document in Word.

Refer to the Help Topics in Microsoft Word for details to setup a main document for mail merge.

The following field names can be added to form letter. The fields in the **For Return address** column must be manually created and added to the Word Data Source.

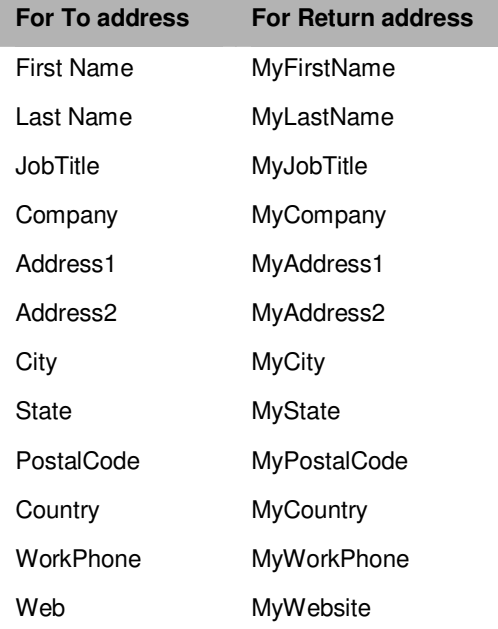

If you want to add Return address in your form letter, insert the fields (from the Return address column) in the appropriate places.

On transferring an address to this document, relevant fields from **My Address** application are filled up in the Return address fields.

To fill a different address as your return address, change the default address setup [My Address](#page-12-1) application.

# <span id="page-34-1"></span>**9. Print addresses using AddressGrabber**

You can print addresses using DYMO Label printer.

We will see first to store default address for transferring using My Address Book that comes along with the product.

# <span id="page-34-2"></span>**9.1. DYMO LabelWriter**

You can transfer contact information using DYMO LabelWriter 6.0

You can use DYMO LabelWriter as destination only.

# <span id="page-34-3"></span>**9.1.1. Setup Transfer Options for DYMO LabelWriter**

You can setup a template to transfer addresses and select a printer to print the addresses.

Right-click the **DYMO LabelWriter** Icon in the toolbar and select **Link Options**.

If the DYMO LabelWriter Icon is not available in the Toolbar, add the Icon by using the Add/Hide **Applications** window.

### **Setup to Transfer In**

In the **Link Options** window, click the **Transfer In** tab.

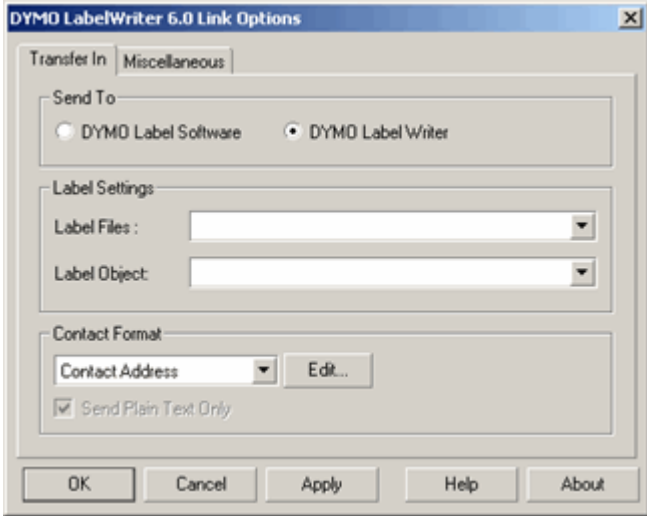

Figure 28: DYMO LabelWriter - Transfer In

Under **Send To:**

- **DYMO Label Software:** Select to capture and save the addresses that can be printed later.
- **DYMO Label Writer:** Select to print the labels directly.

### **Under Label Settings,**

- **Label Files:** Select the template to be used to transfer into DYMO Label Software main window.
- **Label Object:** The objects are displayed in this list based on the selected template. Select the Object to which the address is to be transferred.

# Under **Contact Format,**

- Select the format in which the addresses to be transferred from the list.
- Click **Edit** to create your own template format.

# Click **OK.**

# **Miscellaneous Setup**

In the **Link Options** window, click the **Miscellaneous** tab.

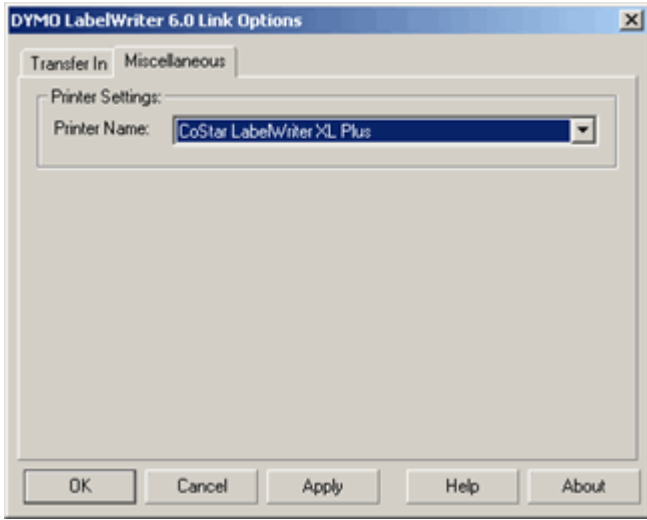

Figure 29: DYMO LabelWriter - Miscellaneous setup

From the **Printer Name** list, select the printer to be used for printing the labels.

Click **OK.**

# **9.1.2. Transfer into DYMO Label Software**

- <span id="page-36-0"></span>**Highlight the contact information to be transferred.**
- Click the DYMO LabelWriter Icon in the AddressGrabber toolbar.
- **AddressGrabber Parse Result window** is displayed.
- **•** Verify and Edit the details if required.
- Click **Transfer**.
- The Contact is transferred into DYMO Label Software in the selected Label Format.

Notes:

- To view the transferred address, the DYMO LabelWriter must be maximized.
- In DYMO Label Software, when the Label File selected and the Label displayed in DYMO Label Software are not the same, then the address is not transferred. Open DYMO Label Software and ensure that the correct label is appearing for the selected template.

# **9.1.3. Print Labels in DYMO LabelWriter**

- <span id="page-36-1"></span>**Highlight the contact information to be transferred.**
- **EXECLICE THE DYMO LabelWriter Icon in the AddressGrabber toolbar.**
- **AddressGrabber Parse Result window** is displayed.
- **•** Verify and Edit the details if required.
- Click **Transfer**.
- **The address is printed in DYMO printer in the selected label format.**

You can print label objects for Addresses only.

# <span id="page-37-0"></span>**10. Exporting addresses using Data Export**

You can export the addresses to a text file as Commas Separated or Tab Separated file. This text file can be imported to any application that supports the CSV format.

# <span id="page-37-1"></span>**10.1. Setup to Export Addresses**

You can setup to export with a specific separator, file name to save the exported data and other options.

Right click the **Data Export** Icon in the toolbar and select **Link Options**.

If the **Data Export** Icon is not available in the Toolbar, add the Icon by using the Add/Hide **Applications** window.

### **Setup to Export**

In the **Link Options** window, click the **Data Export Link Options** tab.

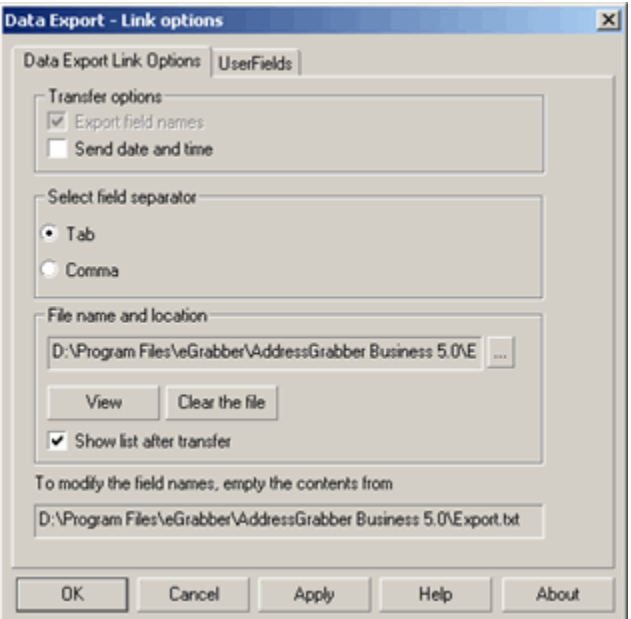

Figure 30: Data Export Link Options

Under **Transfer Options**, you can select the fields to be exported along with the data.

- **Export field names:** Select this option to export the field names (Name, Address, City and so on) that are saved as headers for the fields in the destination file. If you do not want to have headers, then clear this option.
- **Send date and time**: Select this option to export the date and time of transfer.

Under **Select field separator**, you can select the format in which the contact details are to be transferred.

- **Tab**: The data is separated by a Tab space and exported.
- **Comma**: The data is separated by a comma and exported.

**Under File name and location,** you can select the file name and path to save the exported file.

Click **and** select the location. Enter the filename and click Save.

 **View**: Click to view the file that contains the contact details. The file displays data only after transfer.

**Clear the file**: Click to delete the contents of the file.

**Show list after transfer**: Select this option to open the file after transferring the contact.

Click **Apply** to save the settings.

The **Export field names** option is enabled only when the destination file is not containing any data. Click **Clear** to delete the contents of the file so that this option is enabled.

# **Add / Remove User Fields**

In the **Link Options** window, click the **UserFields** tab.

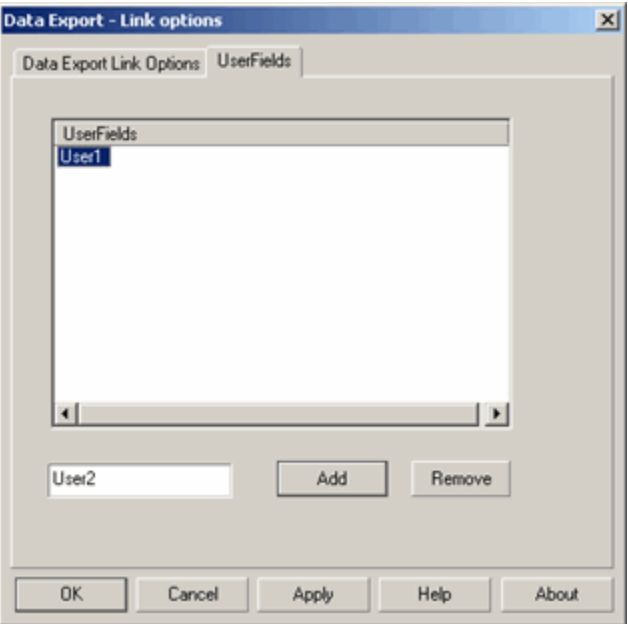

Figure 31: Data Export - User Fields

# **To Add User Field:**

- **Enter the name of the field in the text box provided before the Add button. Example: User1**
- Click **Add**. The field entered is displayed under **User**Fields.
- **EXECUTE:** Click **Apply** to save.

```
You can create 18 user-defined fields in this tab.
```
### **To Delete User Field:**

- Select the user field name displayed under **User**Fields.
- Click **Remove**. The user field name is removed from **UserFields.**
- **EXECUTE:** Click **Apply** to delete.

can add or delete the user fields only when the destination file is not containing any data. Click Clear in the **Data Export Link Options tab**, to delete the contents of the file.

# **10.1.1. Exporting addresses**

- <span id="page-39-0"></span>Highlight the contact information to be transferred.
- Click the **Data Export** Icon in the AddressGrabber toolbar.
- **AddressGrabber Parse Result window** is displayed.
- **•** Verify and Edit the details if required.
- Click **Transfer**.

| agexport.txt - Notepad                                        |                                    |                                                                                                    |                                                                    |  |      |                                                                                                    |  |
|---------------------------------------------------------------|------------------------------------|----------------------------------------------------------------------------------------------------|--------------------------------------------------------------------|--|------|----------------------------------------------------------------------------------------------------|--|
| File Edit Search Help                                         |                                    |                                                                                                    |                                                                    |  |      |                                                                                                    |  |
| "Company"                                                     |                                    | "Date" "Time" "Salutation"<br>"Address2" "City" "State" "Zip" "Country" "Phone"<br>"Ext-1" "Mobile" "Pager" "email-1" "Home AddressLine1"<br>"Home AddressLine2" "Home City" "Home State" |                                                                    |  |      | "First Name"             "Last Name"<br>"Title" "Department" "Address""Address1"<br>"Fax" "Email Address" "Web site" "Ext" "Phone-1" |  |
| $\mathbf{m}$<br>Inc."                                         | $\mathbf{m}$<br>"Sales Manager"    | "Home Zip"             "Home Country"       "field1"       "User3"<br>$\mathbf{m}$                                                                                                    | ш                                                                  |  |      | "William" "Stevenson" - "eGrabber<br>"14471 Big Basin Way,Suite E"""                                                                 |  |
| $\mathbf{m}$<br>"sales@egrabber.com"<br>$\mathbf{m}$<br>"USA" | "Saratoga"<br>$\mathbf{m}$<br>1111 | $\mathbf{m}$<br>"14471 Big Basin Way,Suite E""Saratoga"<br>Ш                                                                                                    | "CA" "95070" "USA"<br>"www.eqrabber.com"<br>"william@egrabber.com" |  | "CA" | $\mathbf{m}$<br>$\cdots$<br>$\mathbf{m}$<br>ш<br>$\mathbf{m}$<br>"95070"                                                             |  |

Figure 32: Address transferred to Data Export file

The selected address information is transferred to a text file in CSV format.

# <span id="page-39-1"></span>**11. Transfer using other applications**

You can transfer addresses using other applications like Clipboard.

# <span id="page-39-2"></span>**11.1. Clipboard**

Clipboard can be used as both source and destination.

# <span id="page-39-3"></span>**11.1.1. Setup transfer options for Clipboard**

Right click the **Clipboard** Icon in the toolbar and select **Link Options**.

If the **Clipboard** Icon is not available in the Toolbar, add the Icon by using the Add/Hide Applications window.

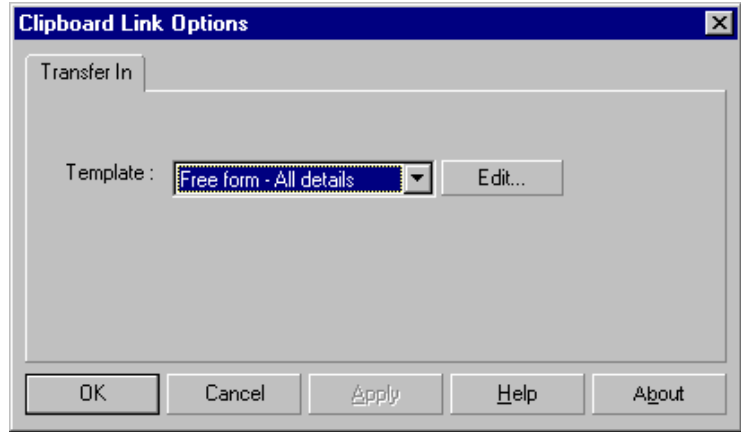

Figure 33: Clipboard Link Options

- Select a template from the **Template for RTF format** list and click **OK**.
- **EDITE:** Click **Edit** to create a new template.
- Click **OK**.

Refer **Templates** for more details on creating a template.

Now you can transfer addresses from any source application to Clipboard.

# <span id="page-40-0"></span>**11.1.2. Transfer from Clipboard**

You can transfer contacts from Clipboard into any destination application.

- **Copy an address to Clipboard.**
- **Ensure that Clipboard is selected as Source in the AddressGrabber toolbar**
- Click the destination icon in the toolbar to which the address should be transferred.
- **AddressGrabber Parse Result window** is displayed.
- **•** Verify and Edit the details if required.
- Click **Transfer**.
- **The contact is transferred to the selected destination application.**

If your destination application supports double address section, then you can transfer addresses to both the sections (Business and Home). Select the option "Both addresses" in the **Transfer In** tab of the destination **Link Options**.

# <span id="page-41-0"></span>**11.1.3. Transfer into Clipboard**

To transfer the contact:

- **Highlight the contact information to be transferred.**
- Click the **Clipboard** Icon in the AddressGrabber toolbar.
- **AddressGrabber Parse Result window** is displayed.
- **•** Verify and Edit the details if required.
- Click **Transfer**.
- **The Contact is transferred into Clipboard in the selected template format.**

The data in Clipboard can be re-directed to any application.

# <span id="page-42-0"></span>**12. License Agreement**

This legal document is an Agreement between you, the end user, and eGrabber (THE COMPANY). By installing this software, you are agreeing to become bound by the terms of this agreement, which includes a software license and disclaimer of warranty.

This agreement constitutes the complete agreement between you and the company. If you do not agree to the terms of this agreement, do not install the software. Promptly return the package and the other items that are part of this product to the place where you obtained them for a full refund.

1. GRANT OF LICENSE - THE COMPANY grants to you, the licensee, a royalty free non-exclusive right to use this copy of computer program (the "Software") with the terms set forth in this document.

2. OWNERSHIP OF SOFTWARE - THE COMPANY retains title and ownership of the software recorded on the original media and all subsequent copies of the software.

3. COPY RESTRICTIONS - The software and accompanying written materials are copyrighted. Unauthorized copying of any part of the software or of any accompanying written material is expressly forbidden. However, you may make one copy of the software for your personal backup purposes. You are not permitted to make any copy of the printed material accompanying the software.

4. BACKUP THIS SOFTWARE - IT IS YOUR RESPONSIBILITY TO MAINTAIN A BACKUP COPY OF THIS SOFTWARE ON ANOTHER PC OR ON A CD, FOR USE IN THE EVENT OF CATASTROPHIC LOSS SUCH AS HARD DISK CRASH OR LOSS OF YOUR WORKING PC IN ANY OTHER MANNER.

As a courtesy, THE COMPANY will maintain links to download our software that were sold in the past 365 days on THE COMPANY'S support web page. If the version of software you purchased is not on the support web page, you will be able to purchase the latest version at the published upgrade price for the software, after you provide proof of owner of the original software.

5. TRANSFER RESTRICTIONS - This software is licensed only to you, and you agree that you will not transfer, rent, loan, sub-license or host the software without the prior written consent of THE COMPANY.

You may only make a one-time permanent transfer of the software in its entirety to another end user, provided you retain no copies and you transfer all of the software product including all component parts, media and printed materials, upgrades, this license agreement AND the recipient agrees to the terms of this license agreement.

6. TERMINATION - The License is effective until terminated. The License will terminate automatically without notice from THE COMPANY if you fail to comply with any provision of this license. Upon termination, you must destroy the accompanying written materials and all copies of software.

7. DISCLAIMER OF WARRANTY - THE COMPANY does not warrant that functions contained in the software will meet your requirements, or will operate in combinations which may be selected for use by you, or that the operation of the software will be uninterrupted or error free, or that any defects that may exist in the Software will be corrected. Errors may exist in the software.

8. REVERSE ENGINEERING - You may not yourself or through a third party reverse engineer, decompile or disassemble the software except, and only to the extent such activity is expressly permitted by applicable laws notwithstanding this limitation.

9. PARTIAL USE - This software may not be used in whole or in part to enhance, create or otherwise assist in the development of a similar competitive product without express written consent from THE COMPANY.

10. UPGRADE - If this software is issued as an upgrade, you must be properly licensed to use the product identified by THE COMPANY as being eligible for the upgrade. Following the upgrade, you may use the resulting upgraded software only in accordance with this license agreement and you may not sell or re-use the upgraded product or the original product.

11. UPDATES - Certain components of this Software requires to be updated automatically from time to time due to changes in Address formats and Web page formats which are not within eGrabber's control. You shall have the right to obtain Component Update(s)free of cost only for 90 Days. However, You can purchase subscription to Component update(s) for additional fee after the free period of 90 Days to continue receiving such updates, but for the subscribed period only. This License does not otherwise permit the licensee to obtain and use Component Updates.

12. RESERVATION OF RIGHTS - THE COMPANY reserves all rights not expressly granted to you in this license agreement.

13. LICENSE KEY - You may not disclose to any other person or organization your license key. You agree to store it and keep it confidential and to notify THE COMPANY immediately if you have any reason to believe that you lost your license key.

14. LICENSE KEY REGISTRATION - There are technological measures in this Software that are designed to prevent unlicensed or illegal use of the Software. You agree that THE COMPANY may use these measures to protect against software piracy. This Software may contain enforcement technology that limits the ability to use the Software on multiple computers. This Agreement and the Software containing enforcement technology require license key registration as further set forth during installation and in the Documentation.

15. HOSTING - You may install the software on ONLY ONE PC at any given point of time and you may not permit or enable other individuals to use the software over a public access network of any kind including, but not limited to, internet, intranet, bulletin boards, phone or mobile; unless you receive specific written consent to do so from THE COMPANY.

16. RESTRICTIONS ON USE - You may not sell information captured using this software or reproduce, display, publicly perform, distribute, or otherwise use the captured information in any way for any public or commercial purpose. The use of the captured data on any other web site or in a networked computer environment for any purpose is prohibited. This license explicitly prohibits captured data from being placed on a server for access to others outside the company. This License explicitly prohibits re-broadcasting or sale of the captured data in any form. This license is not for use by service providers to provide data extraction services to multiple clients using the same license key. The captured data should be for company's internal use only. This License permits the use of the software only by the end user to extract data by their company or one end client for the purpose of using the extracted data by the company.

17. PIRATING OF DATA IS PROHIBITED - Some third party web sites and portals prohibit the use of automated capture tools like this software to capture data, and other sites place restrictions on how captured data can be used. This agreement expressly prohibits the use of this software to capture data from such third party web sites and documents, as well as using such captured data in a manner where it is illegal to do so. THE COMPANY can offer you no opinions on the legality of capturing any data, even if capability to capture such data is included in this software. It is your responsibility to make sure you have the relevant rights to capture and store the data the way you plan to, before using this software.

18. DISCLAIMER - THE COMPANY is not affiliated or connected in any manner to any third party web sites, including but not restricted to, online directories, listings, job boards, yellow pages and white pages. THE COMPANY recommends you to read license agreements of these third party web sites and ensure you do not violate any Government Laws or rules of the third party web sites before using the software. You agree that THE COMPANY is not responsible for any such violations committed by you using the software.

DO NOT USE THE SOFTWARE IN ANY CASE WHERE SIGNIFICANT DAMAGE OR INJURY TO PERSONS, PROPERTY OR BUSINESS MAY HAPPEN IF AN ERROR OCCURS, YOU EXPRESSLY ASSUME ALL RISK FOR SUCH USE. THE SOFTWARE AND ACCOMPANYING WRITTEN MATERIALS ARE PROVIDED "AS IS" WITHOUT WARRANTY OF ANY KIND. THE COMPANY DOES NOT WARRANT, GUARANTEE, OR MAKE ANY REPRESENTATIONS REGARDING THE USE, OR THE RESULT OF THE USE, OF THE SOFTWARE OR WRITTEN MATERIALS IN TERMS OF CORRECTNESS, ACCURACY, RELIABILITY, CURRENTNESS OR OTHERWISE. YOU ASSUME THE ENTIRE RISK AS TO THE RESULTS, QUALITY AND PERFORMANCE OF THE SOFTWARE. IF THE SOFTWARE OR WRITTEN MATERIALS ARE DEFECTIVE, YOU ASSUME THE ENTIRE COST OF ALL NECESSARY SERVICING OR REPAIR OR CORRECTION.

THE COMPANY MAKES NO WARRANTIES OF ANY KIND, EXPRESSES OR IMPLIED, INCLUDING BUT NOT LIMITED TO THE IMPLIED WARRANTIES OF MERCHANTIBILITY AND FITNESS FOR A PARTICULAR PURPOSE, WITH RESPECT TO THIS PRODUCT. NO ORAL OR WRITTEN INFORMATION OR ADVICE GIVEN BY THE COMPANY, ITS DEALERS, DISTRIBUTORS, AGENTS OR EMPLOYEES SHALL CREATE A WARRANTY OR IN ANY WAY INCREASE THE SCOPE OF THIS WARRANTY, AND YOU MAY NOT RELY ON ANY SUCH INFORMATION OR ADVICE.

NEITHER THE COMPANY NOR ANYONE ELSE WHO HAS BEEN INVOLVED IN THE CREATION, PRODUCTION,OR DELIVERY OF THIS PRODUCT SHALL BE LIABLE FOR ANY DIRECT, INDIRECT, CONSEQUENTIAL OR INCIDENTAL DAMAGES (INCLUDING DAMAGE FOR LOSS OF BUSINESS PROFITS, BUSINESS INTERRUPTION, LOSS OF BUSINESS INFORMATION, AND THE LIKE) ARISING OUT OF THE USE OF OR INABILITY TO USE THIS PRODUCT, EVEN IF THE COMPANY HAS BEEN ADVISED OF THE POSSIBILITY OF SUCH DAMAGES.

Some states do not allow limitations on how long an implied warranty lasts, or exclusion or limitation of incidental or consequential damages, so the above limitations and exclusions may not apply to you. This warranty gives you specific legal rights, and you may also have other rights, which may vary, from state to state.

19a. LIMITATION ON SUIT - You agree that any suit or other legal action or any arbitration relating in any way to this Agreement or to the software MUST be officially filed or officially commenced no later than ONE (1) YEAR after the software is received by you.

19b. LIMITATION OF LIABILITY - IN NO EVENT WILL THE COMPANY OR ITS SUPPLIERS BE LIABLE TO YOU FOR ANY DAMAGES, CLAIMS, OR COSTS WHATSOEVER OR ANY CONSEQUENTIAL, INDIRECT, INCIDENTAL DAMAGES, OR ANY LOST PROFITS OR LOST SAVINGS, EVEN IF A COMPANY REPRESENTATIVE HAS BEEN ADVISED OF THE POSSIBILITY OF SUCH LOSS, DAMAGES, CLAIMS OR COSTS OR FOR ANY CLAIM BY ANY THIRD PARTY. THE FOREGOING LIMITATIONS AND EXCLUSIONS APPLY TO THE EXTENT PERMITTED BY APPLICABLE LAW IN YOUR JURISDICTION. THE COMPANY'S AGGREGATE LIABILITY AND THAT OF ITS SUPPLIERS UNDER OR IN CONNECTION WITH THIS AGREEMENT SHALL BE LIMITED TO THE AMOUNT PAID FOR THE SOFTWARE.

20. GOVERNING LAW AND FORUM - All disputes arising out of, under, or related to this Agreement will be brought exclusively in the state or federal courts located in Santa Clara County, California, USA.

21. COMPLETE AGREEMENT - This Agreement is the complete software license agreement between you and THE COMPANY, and supersedes all prior negotiations, agreements, and understandings concerning its subject matter. The interpretation of this Agreement may not be explained or supplemented by any course of dealing or performance, or by usage of trade.

If you have any questions concerning this Agreement, or if you desire to contact THE COMPANY for any reason, please contact in writing.

eGrabber Inc. 1340 S. De Ana Blvd., Suite #106 San Jose, CA 95129 USA

# <span id="page-45-0"></span>**13. Index**

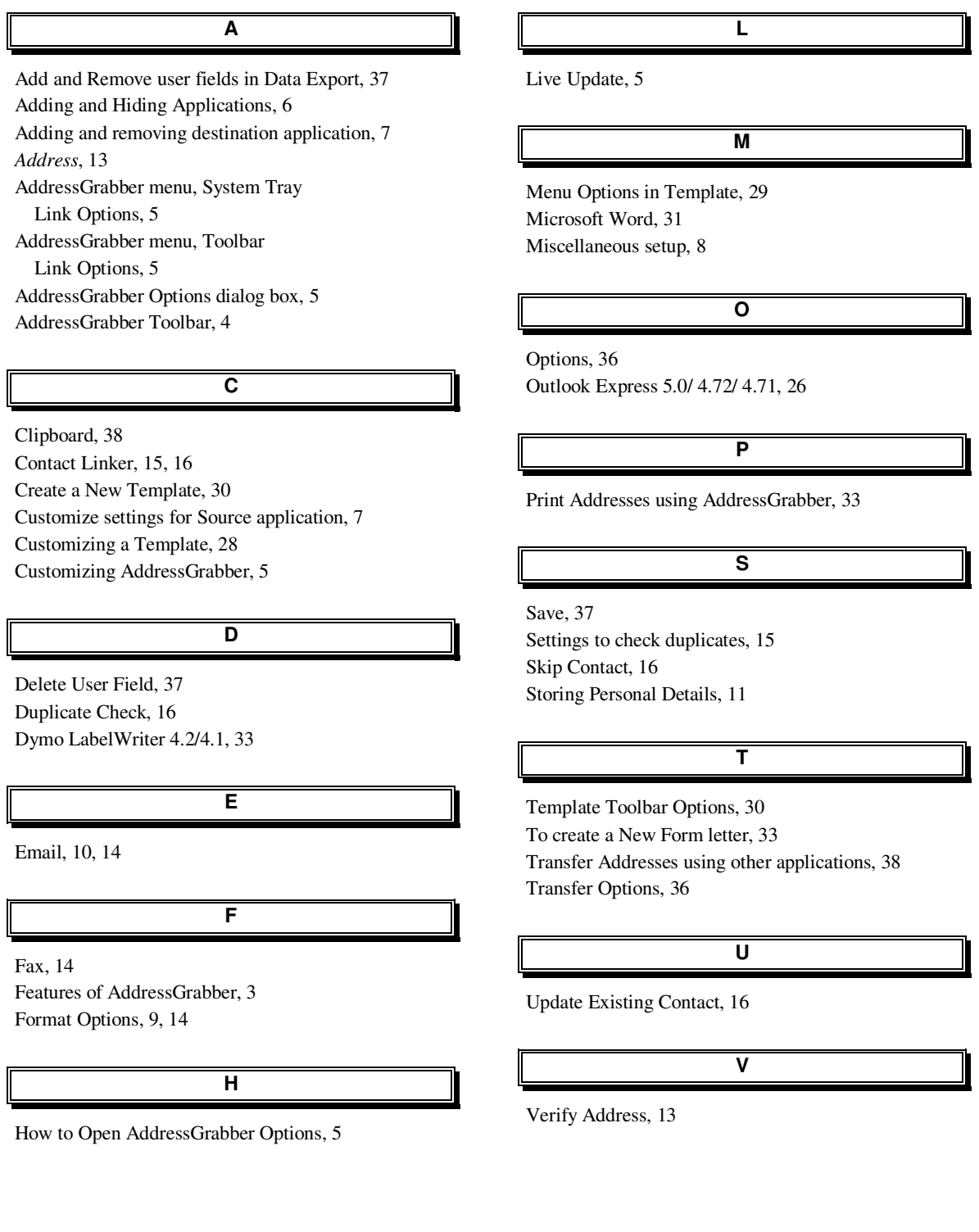